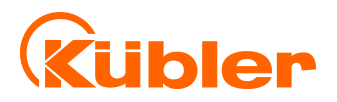

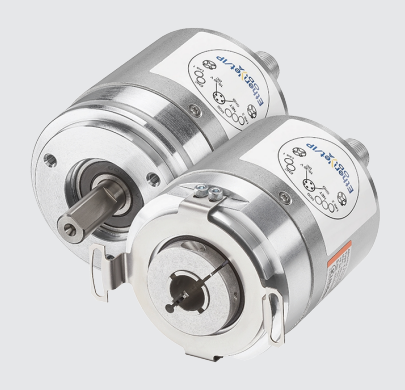

**Handbuch**

Drehgeber mit EtherNet/IP-Schnittstelle

# EthenNet/IP®

**AND** Wir geben Impulse

# **Inhaltsverzeichnis**

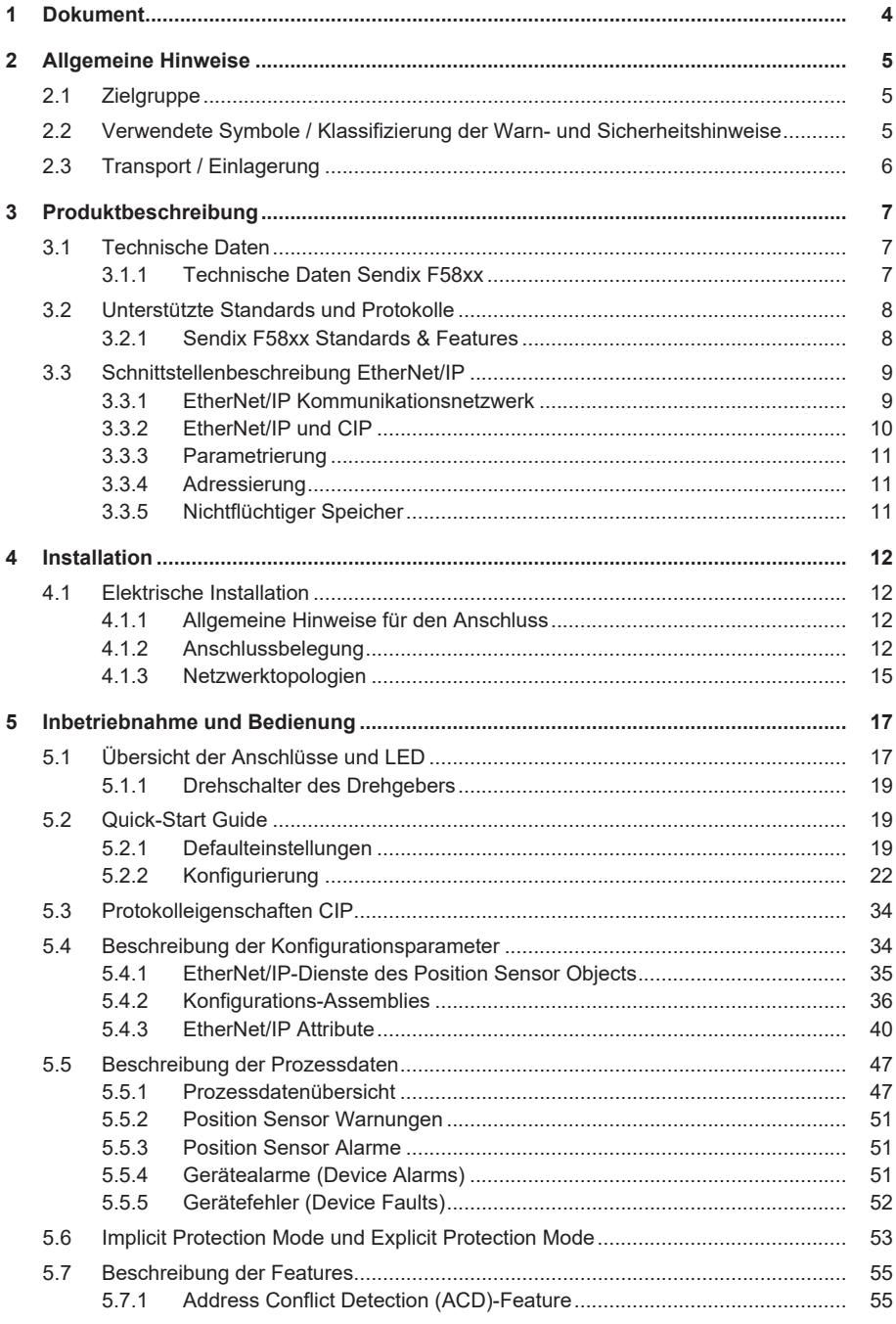

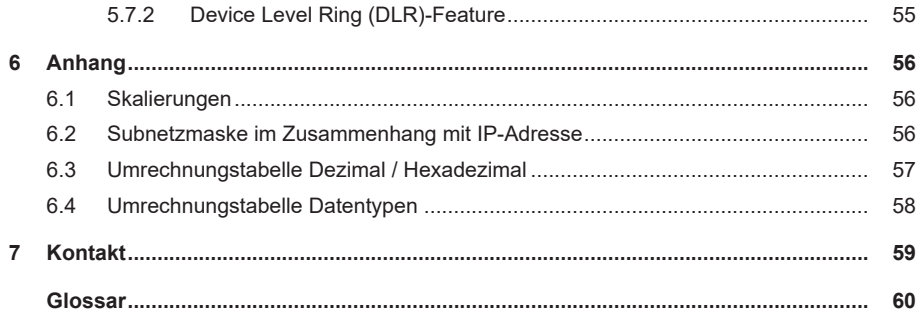

# <span id="page-3-0"></span>**1 Dokument**

Dies ist das Originalhandbuch, Ausgangssprache Deutsch.

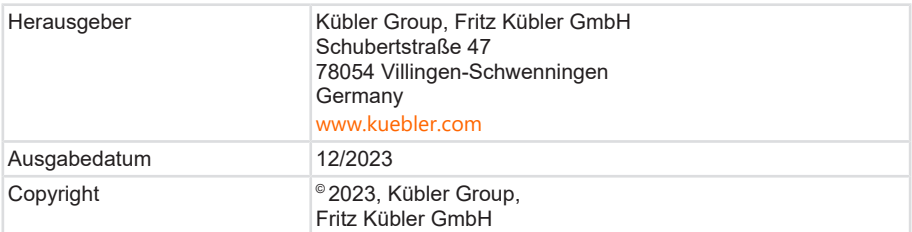

**Textauellen** 

ODVA CIP Specification Vol 1, Ed 3.32

ODVA EtherNet/IP Specification Vol 2, Ed 1.30

**Bildquellen** 

Screenshots aus Studio 5000 Logix Designer V34

EtherNet/IP ODVA Technology Overview Series CIP on EtherNet Technology

Code-Quellen

- keine -

### **Rechtliche Hinweise**

Sämtliche Inhalte dieses Dokumentes unterliegen den Nutzungs- und Urheberrechten der Fritz Kübler GmbH. Jegliche Vervielfältigung, Veränderung, Weiterverwendung und deren Publikationen sowie deren Veröffentlichung im Internet, auch in Auszügen, in anderen elektronischen oder gedruckten Medien, bedarf einer vorherigen schriftlichen Genehmigung durch die Fritz Kübler GmbH.

Die in diesem Dokument genannten Marken und Produktmarken sind Warenzeichen oder eingetragene Warenzeichen der jeweiligen Titelhalter.

Irrtümer und Änderungen vorbehalten. Angegebene Produkteigenschaften und technische Daten stellen keine Garantieerklärung dar.

# <span id="page-4-0"></span>**2 Allgemeine Hinweise**

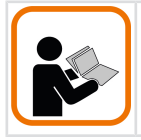

Lesen Sie dieses Dokument sorgfältig, bevor Sie mit dem Produkt arbeiten, es montieren oder in Betrieb nehmen.

## <span id="page-4-1"></span>**2.1 Zielgruppe**

Das Gerät darf nur von Personen projektiert, installiert, in Betrieb genommen und instand gehalten werden, die folgende Befähigungen und Bedingungen erfüllen:

- Technische Ausbildung.
- Unterweisung in den gültigen Sicherheitsrichtlinien.
- <span id="page-4-2"></span>• Ständiger Zugriff auf diese Dokumentation.

### **2.2 Verwendete Symbole / Klassifizierung der Warn- und Sicherheitshinweise**

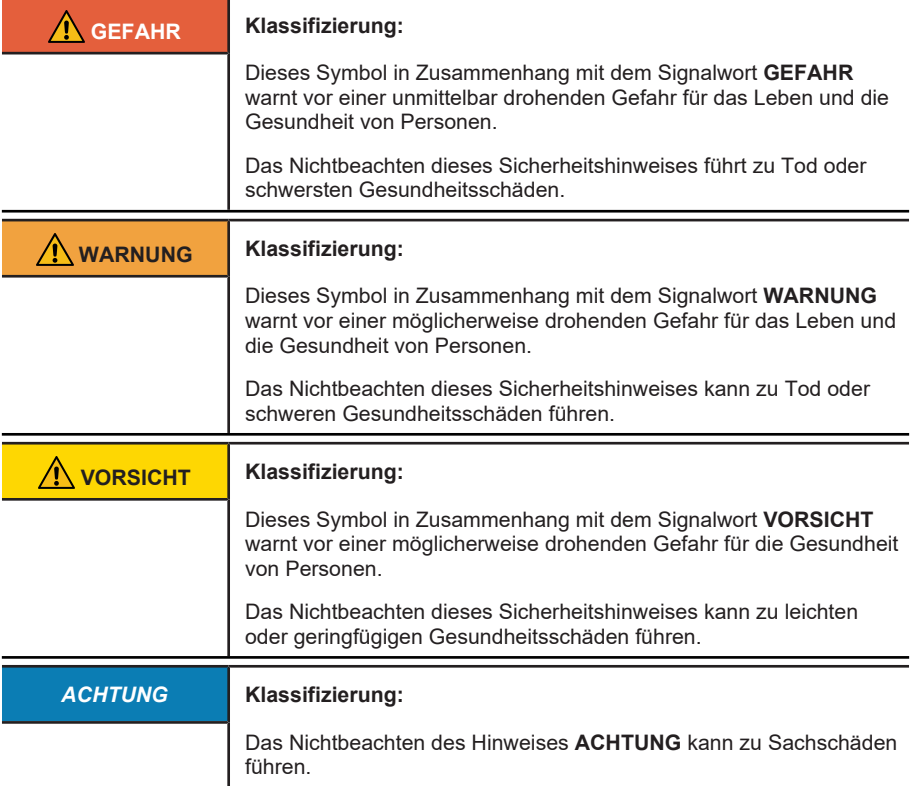

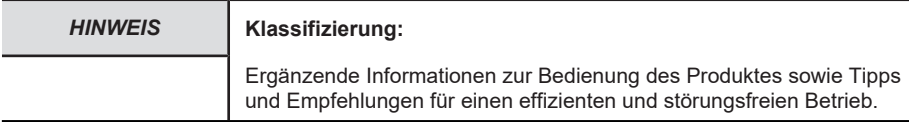

## <span id="page-5-0"></span>**2.3 Transport / Einlagerung**

Prüfen Sie die Lieferung unmittelbar nach Erhalt auf mögliche Transportschäden. Wenn Sie das Gerät nicht direkt einbauen, lagern Sie es am besten in der Transportverpackung ein.

Die Lagerung muss trocken, staubfrei und gemäß den technischen Daten erfolgen, siehe Kapitel [Technische Daten \[](#page-6-1)[}](#page-6-1) [7\]](#page-6-1).

# <span id="page-6-1"></span><span id="page-6-0"></span>**3 Produktbeschreibung**

### **3.1 Technische Daten**

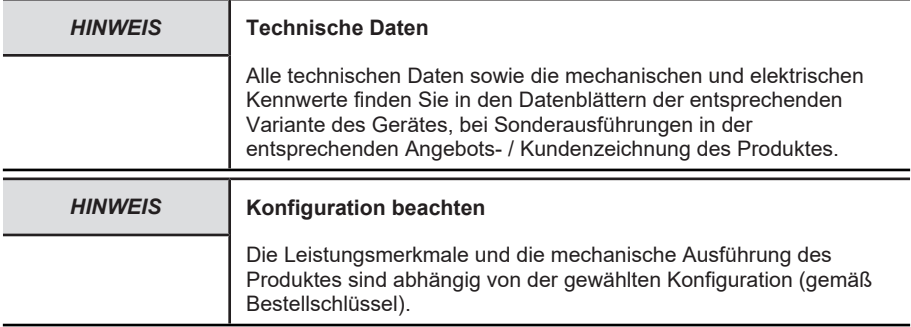

### <span id="page-6-2"></span>**3.1.1 Technische Daten Sendix F58xx**

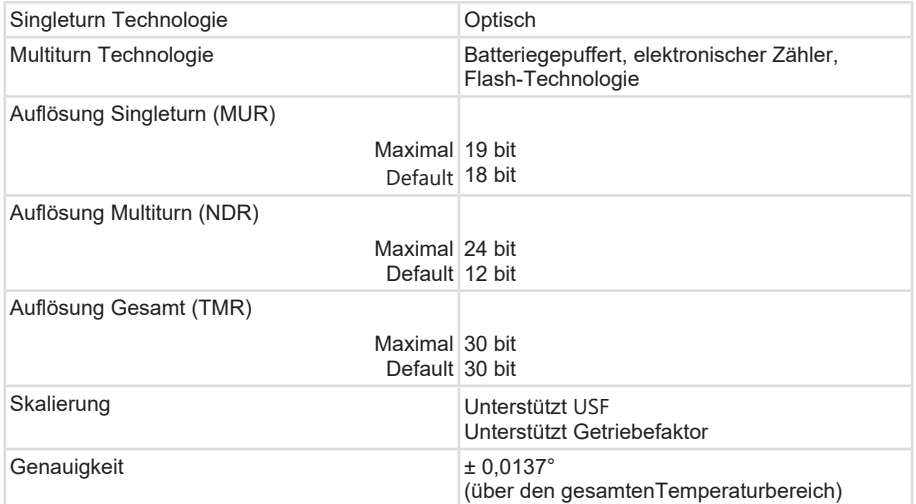

### **Mechanische Kennwerte für die Drehgeber Sendix F58xx**

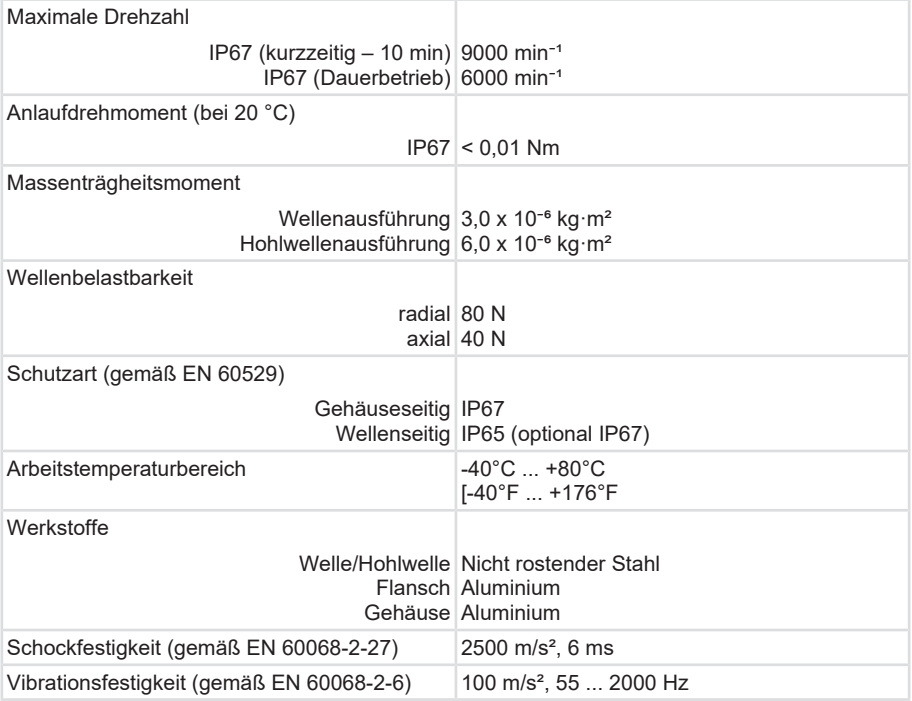

### **Elektrische Kennwerte für die Drehgeber Sendix F58xx**

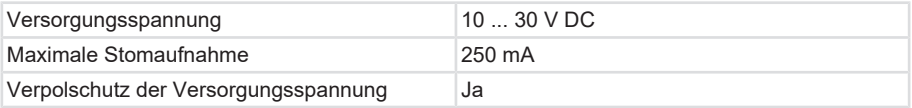

# <span id="page-7-0"></span>**3.2 Unterstützte Standards und Protokolle**

<span id="page-7-1"></span>Die im Gerät implementierten EtherNet/IP Standards und Features sind nachfolgend aufgeführt:

### **3.2.1 Sendix F58xx Standards & Features**

- CIP Version v3.32
- EtherNet/IP Version v1.30
- [LLDP](#page-60-0)
- [BOOTP](#page-59-2)
- [DHCP](#page-59-3)

### **EtherNet/IP Merkmale**

• [DLR](#page-59-4) (Device Level Ring) möglich

- [QoS](#page-60-1) (Quality of Service) möglich
- [ACD](#page-59-5) (Address Conflict Detection)
- Multicast- und Unicast-Fähigkeit
- Anbindung an bis zu 5 Steuerungen

### **Allgemeine Hinweise zu EtherNet/IP**

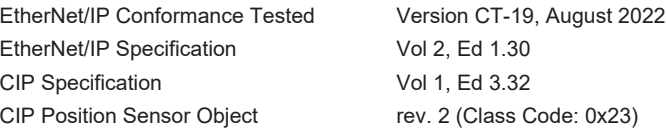

### **Implementierte Objekte (CIP Objects)**

- Identity Object
- Message Router
- Assembly Object
- Connection Manager
- Position Sensor Object
- [QoS](#page-60-1) Object
- Port Object
- [TCP/IP](#page-61-1) Interface Object
- <span id="page-8-0"></span>• EtherNet Link Object

### **3.3 Schnittstellenbeschreibung EtherNet/IP**

<span id="page-8-1"></span>Das Echtzeit-EtherNet für industrielle Automatisierungsanwendungen ermöglicht gleichzeitige Internet- und Unternehmenskonnektivität für Industrie 4.0 und Industrial IoT Anwendungen.

### **3.3.1 EtherNet/IP Kommunikationsnetzwerk**

EtherNet/IP ist ein Application Layer, der die Datenübertragung zwischen Sendern und Empfängern im industriellen Netzwerk organisiert. Dabei werden alle Daten als Objekte gruppiert. Jedes EtherNet/IP-Feldgerät (EtherNet/IP "Adapter") verwaltet eine Sammlung von Objekten. Ein Objekt entspricht einer Sammlung von zusammengehörenden Daten. Es werden zwei Arten von Objekten unterschieden: Notwendige Objekte und Anwendungsobjekte.

In jedem EtherNet/IP-Feldgerät müssen notwendige Objekte für die Netzwerkkommunikation implementiert sein. Diese sind unter anderem: Identitätsobjekt, Verbindungsobjekt, EtherNet/IP-Objekt und TCP-Objekt. Das Identitätsobjekt enthält zum Beispiel die Vendor-ID, den Produktnamen und die Seriennummer des Geräts. Das TCP/IP-Objekt enthält u.a. die TCP/IP Adresse, Netzmaske und die Gateway Adresse.

Werden zum Beispiel mehrere TCP/IP-Zugangsadressen verwendet, dann gibt es mehrere TCP/IP-Objekte. Gibt es mehrere Objekte einer Klasse, werden diese Instanzen genannt. Instanzen des gleichen Objekts einer Klasse haben jeweils die gleichen Attribute und Eigenschaften.

Die Daten in den jeweiligen Objekten werden Attribute genannt.

Um auf ein bestimmtes Attribut zuzugreifen, sind die Objektnummer, die Instanznummer und die Attributnummer erforderlich.

Der Drehgeber hat zum Beispiel ein einzelnes "Position Sensor Object" (Objektnummer 0x23, Instanznummer 1) mit den Attributen Position, Geschwindigkeit, Beschleunigung, etc. Die Zusammenstellung der Objekte bildet die Dateninfrastruktur für das Netzwerk.

### <span id="page-9-0"></span>**3.3.2 EtherNet/IP und CIP**

Das objektorientierte Common Industrial Protocol ([CIP](#page-59-6)), welches von der Open DeviceNet Vendor Association ([ODVA](#page-60-2)) herausgegeben wurde, unterscheidet zwischen "impliziten" E/A-Nachrichten und "expliziten" Frage/Antwort-Telegrammen für die Konfiguration und die Datenerfassung.

Bei Explicit Messages wird über den Router ein bestimmtes Objekt, ein bestimmtes Attribut und eine bestimmte Instanz gelesen oder geschrieben und eine Antwort mit entsprechenden Daten zurückgesendet.

Implicite Messages werden vom Hersteller definiert. In einer Assembly im Gerät werden Daten verschiedener Objekte gesammelt und gebündelt ins Netzwerk übertragen. Eingehende Nachrichten werden ebenfalls an die Assembly im Gerät gesendet und von dort an die Objekte verteilt.

Während explizite Nachrichten in TCP-Frames eingebettet werden, werden Daten für Echtzeitanwendungen wegen des kompakteren Formats und kleineren Overheads per [UDP](#page-61-2) versendet. Switches, die den Mittelpunkt einer sternförmigen Netzwerktopologie bilden, verhindern Datenkollisionen der über Punkt-zu-Punkt-Verbindung angeschlossenen Geräte.

Mit EtherNet/IP lassen sich verschiedene Netzwerktopologien realisieren: darunter Stern-Topologie oder Linien-Topologie mit Standard-EtherNet-Geräten oder einen Device Level Ring ([DLR](#page-59-4)) mit speziell hierfür parametrierten EtherNet/IP-Geräten.

EtherNet/IP erreicht typischerweise eine "weiche" Echtzeit mit Zykluszeiten von circa 10 Millisekunden.

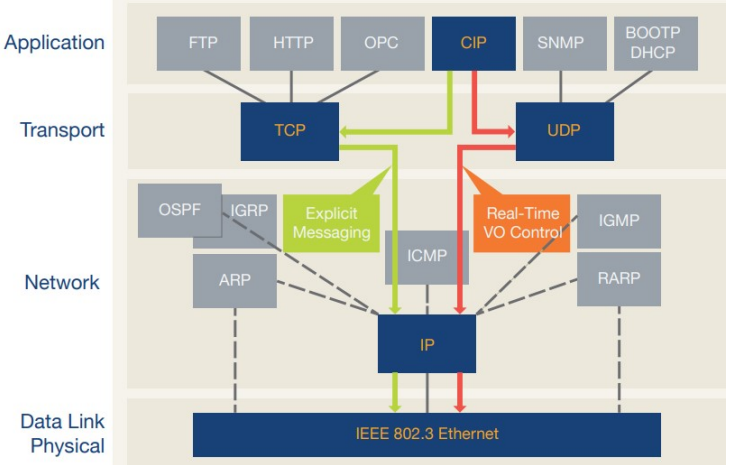

*Abb. 1:* Quelle: EtherNet/IP ODVA Technology Overview Series CIP on EtherNet Technology

*IMG-ID: 324055691*

### <span id="page-10-0"></span>**3.3.3 Parametrierung**

Für die Netzwerkintegration sind die [EDS-Dateien](#page-60-3) der zu konfigurierenden Feldgeräte erforderlich. EDS-Dateien sind einfache Textdateien im [ASCII](#page-59-7) Format. Sie beschreiben, wie das Feldgerät im EtherNet/IP Netzwerk genutzt werden kann sowie die verfügbaren Objekte, Attribute und Services. EDS-Dateien enthalten alle für das Engineering sowie für den Datenaustausch mit dem Gerät relevanten Daten. Die Minimalanforderung ist eine Information über die Identität, damit das Gerät von Netzwerktools erkannt werden kann.

### <span id="page-10-1"></span>**3.3.4 Adressierung**

Feldgeräte für EtherNet/IP Netzwerke unterstützen [DHCP](#page-59-3) (Dynamic Host Configuration Protocol) und [BOOTP](#page-59-2) bei der Vergabe der IP-Adresse.

### <span id="page-10-2"></span>**3.3.5 Nichtflüchtiger Speicher**

Der Drehgeber Sendix F58 bietet den Vorteil eines nichtflüchtigen Speichers ([FRAM](#page-60-4)) für alle gespeicherten nicht konstanten internen und externen Parameter, Applikations- und Konfigurationsdaten, die nach einem Aus- und Einschaltzyklus des Drehgebers erhalten bleiben.

Durch die Implementierung des nichtflüchtigen Speichers als FRAM hat dieser Drehgeber den Vorteil, dass er vom Anwender beliebig oft neu konfiguriert (z. B. Presetwert) oder die Konfiguration geändert werden kann (z. B. IP-Adresskonfiguration, Drehgeberkonfiguration usw.).

# <span id="page-11-0"></span>**4 Installation**

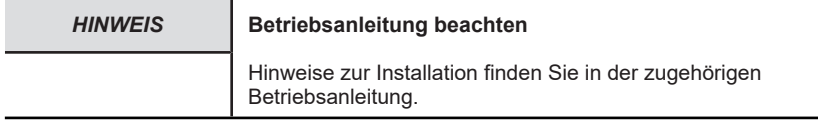

<span id="page-11-1"></span>Siehe Dokument: [R60070](https://www.kuebler.com/de/docu-finder?finder=eyJjYXQiOnsiMzYiOiJvbiJ9LCJzZWFyY2hrZXkiOnsiYXJyYXkiOlsicjYwMDcwIl0sInN0cmluZyI6InI2MDA3MCJ9fQ==_DokuFinder_) - Drehgeber

# <span id="page-11-2"></span>**4.1 Elektrische Installation**

### **4.1.1 Allgemeine Hinweise für den Anschluss**

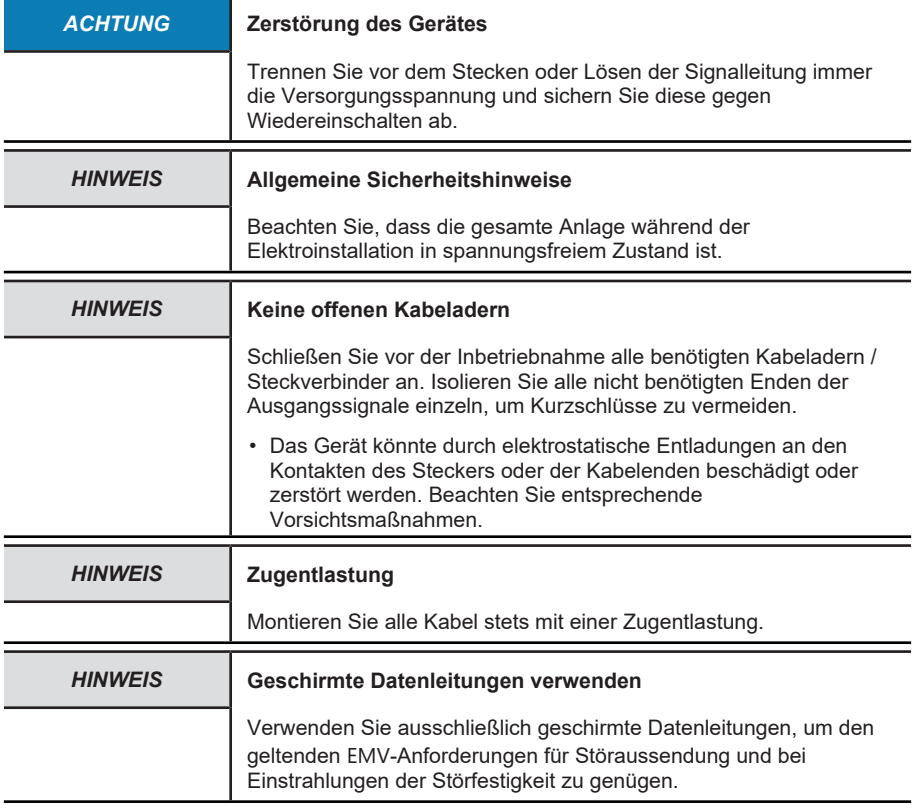

### <span id="page-11-3"></span>**4.1.2 Anschlussbelegung**

Der Drehgeber hat drei Anschlüsse, von denen zwei die beiden Ethernet-Ports sind.

In dieser Dokumentation werden diese als Ethernet-Port IN / OUT bezeichnet.

Beim mittleren Anschluss handelt es sich um die Spannungsversorgung des Drehgebers. Der Spannungsversorgungs-Anschluss ist ein A-kodierter M12-Stecker.

Die beiden Ethernet-Anschlüsse sind D-kodierte M12-Buchsen. Die Zuordnung der Signale zu den Pins ist in nachfolgender Tabelle dargestellt.

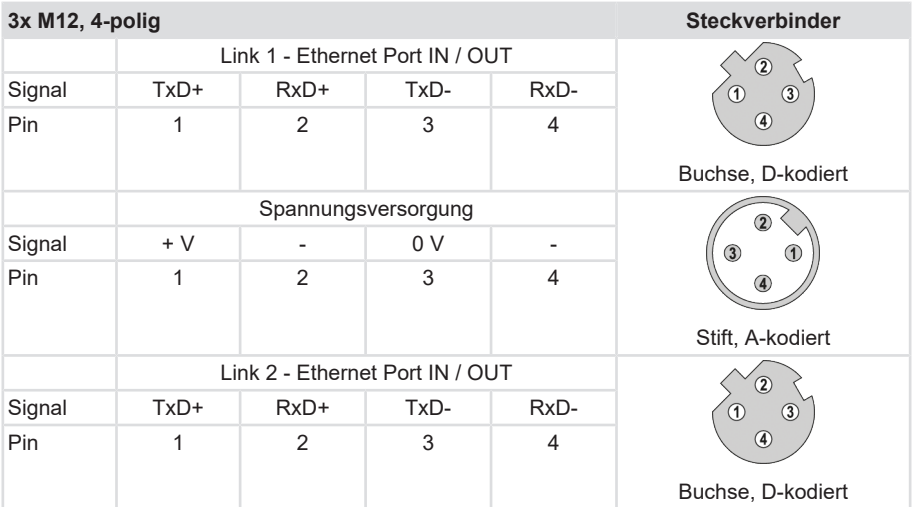

Die beiden äußeren Drehgeber-Anschlüsse "PORT 1" und "PORT 2" dienen zur Ethernet-Kommunikation. Für eine Stern-Struktur genügt einer der beiden Ports. Für eine Linien- oder Ring-Struktur werden beide Ports benötigt. Im Prinzip sind die Daten-Ports gleichwertig und können beliebig ausgewählt werden.

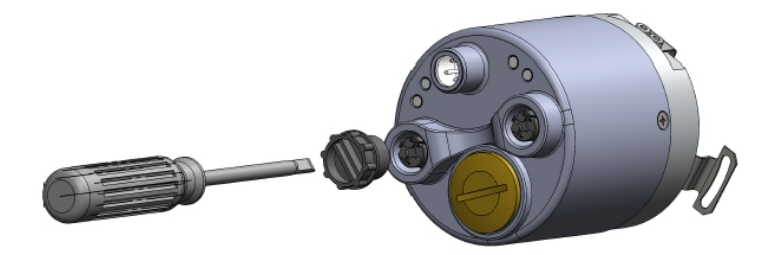

*IMG-ID: 9007199341265931*

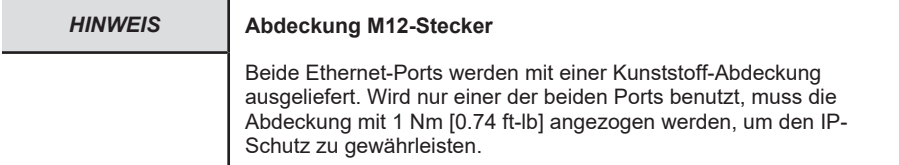

### **Signalzuordnung eines M12 zu RJ45 Kabels**

M12 zu RJ45 direkt

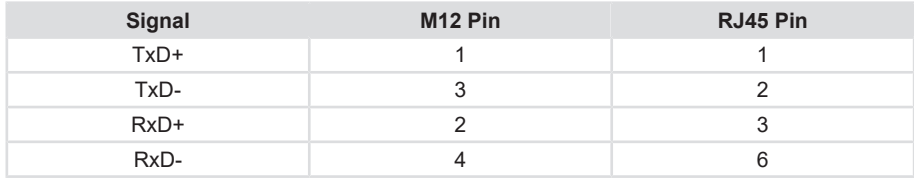

### <span id="page-13-0"></span>**4.1.2.1 Hinweise zur EMV gerechten Installation**

### **Anforderungen an Leitungen**

- a) Verwenden Sie als Anschlusskabel für das Gerät nur geschirmte, paarig verseilte Leitungen.
- b) Beachten Sie die maximal zulässige Leitungslänge der Anschlusskabel.

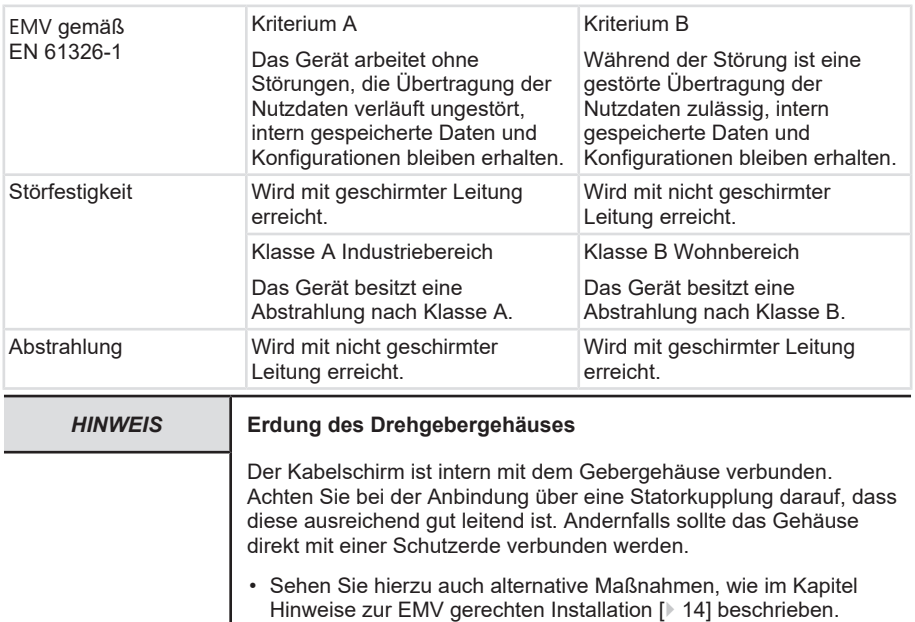

### **Schirmung und Potentialausgleich**

- a) Legen Sie den Kabelschirm großflächig idealerweise 360° auf. Nutzen Sie dazu z. B. eine Schirmklemme.
- b) Achten Sie auf eine einwandfreie Befestigung der Leitungsschirme.
- c) Legen Sie den Schirm bevorzugt beidseitig impedanzarm auf Schutzerde ([PE](#page-60-5)) auf, z. B. am Gerät und/ oder an der Auswerteeinheit. Bei bestehenden Potentialunterschieden darf der Schirm nur einseitig aufgelegt werden.
- d) Ergreifen Sie passende Filtermaßnahmen, wenn eine Schirmung nicht möglich ist.
- e) Stellen Sie sicher, dass keine kurzzeitigen Überspannungen an Signal- und Spannungsversorgungsleitungen auftreten können, wenn die Schutzerde nur einseitig mit dem Schirm verbunden ist.

f) Verwenden Sie für eine großflächige Anbindung des Kabelschirms, die dafür vorgesehene Schirmklemme. Diese kann einfach auf der Hutschiene montiert werden:

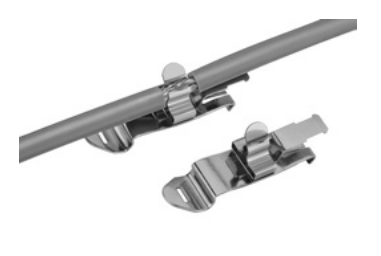

*IMG-ID: 9007199375147403*

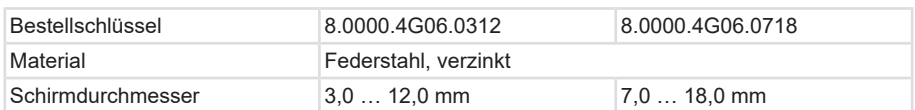

Kübler bietet ein breites Sortiment an Anschlusskabeln in verschiedenen Ausführungen und Längen, siehe [www.kuebler.com/anschlusstechnik](http://www.kuebler.com/anschlusstechnik/).

<span id="page-14-0"></span>Kübler stellt verschiedene Lösungen für eine EMV-gerechte Installation zur Verfügung, z. B. Schirmklemmen für den Schaltschrank, siehe [www.kuebler.com/zubehoer](https://www.kuebler.com/zubehoer/).

### **4.1.3 Netzwerktopologien**

Netzwerktopologien ergeben sich aus den funktionalen Anforderungen, die an das jeweilige Netzwerk gestellt werden. Netzwerkplaner müssen aber auch Aspekte wie Verwaltung, Performance, räumliche Umgebung, Sicherheit, Instandhaltung und Einsparpotenzial berücksichtigen. So stellt die Netzwerktopologie in der Praxis immer einen Kompromiss dar, dem vielseitige Abwägungen vorausgehen.

Bei Industrial Ethernet ist grundsätzlich jede Netzwerktopologie realisierbar. Es gibt im Wesentlichen drei Muster, nach denen Geräte in einem Netzwerk angeordnet werden können: der Stern, die Linie und der Ring. In jeder dieser drei physikalischen Grundtopologien ist wiederum die kleinstmögliche Topologie enthalten: die Punkt-zu-Punkt-Topologie zwischen zwei Teilnehmern.

- Bei der Stern-Topologie bestehen Punkt-zu-Punkt-Verbindungen zwischen einem zentralen Netzteilnehmer und allen anderen, die sternförmig dazu angeordnet sind. Das Übertragungsmedium verläuft jeweils Punkt-zu-Punkt zwischen ihnen, sodass sich eine Sternstruktur ergibt.
- Bei der Linien-Topologie sind alle Netzwerkteilnehmer über ein gemeinsames Übertragungsmedium miteinander verbunden. Man bezeichnet das Medium als Bus und spricht deshalb auch von Bus-Topologie.
- Bei der Ring-Topologie ("Device Level Ring") sind die Geräte in einer Ringstruktur verkabelt. Dabei werden die beiden Netzwerk-Ports der Geräte mit den jeweiligen Nachbargeräten auf beiden Seiten verbunden. Das erste und das letzte Gerät im Ring wird jeweils mit einem der Ports mit dem Ring-Master verbunden.

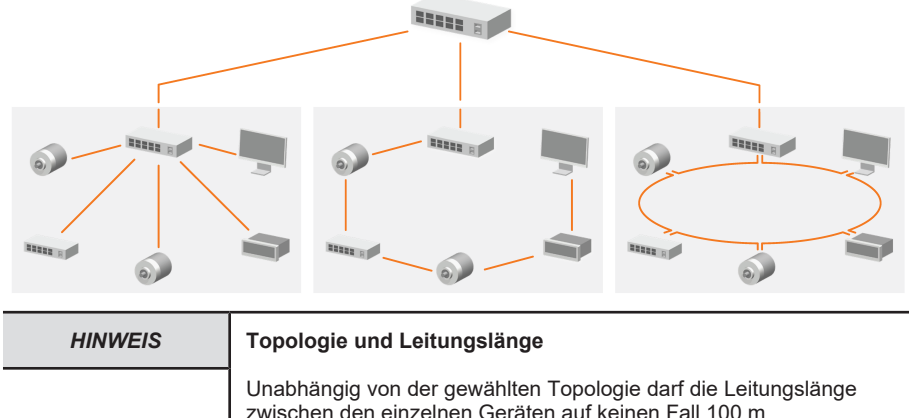

3eräten auf keinen Fall 100 m überschreiten. Bei Leitungslängen über 100 m müssen die einzelnen Geräte über entsprechende Switches gekoppelt werden.

# <span id="page-16-0"></span>**5 Inbetriebnahme und Bedienung**

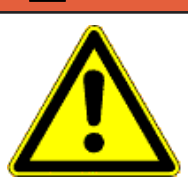

#### **GEFAHR Verletzungsgefahr durch rotierende Wellen**

Haare und lose Kleidungsstücke können von rotierenden Wellen erfasst werden.

- Bereiten Sie alle Arbeiten wie folgt vor:
- ð Schalten Sie die Betriebsspannung aus und setzen Sie die Antriebswelle still.
- ð Decken Sie die Antriebswelle ab, wenn das Ausschalten der Betriebsspannung nicht möglich ist.

## <span id="page-16-1"></span>**5.1 Übersicht der Anschlüsse und LED**

Am Drehgeber befinden sich fünf [LED](#page-60-6) (Nr. 5 – 9).

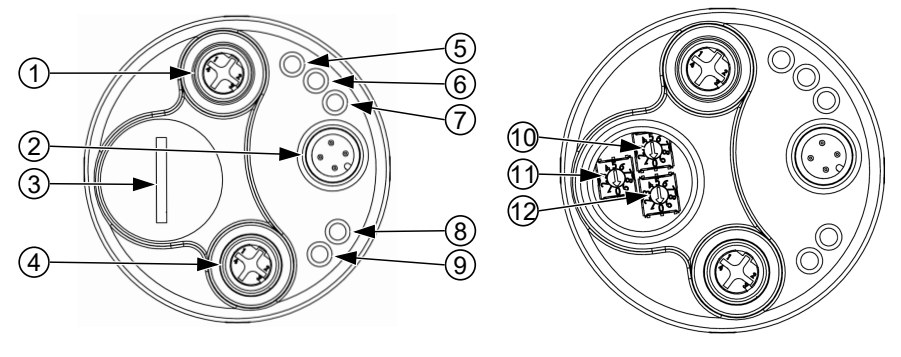

*IMG-ID: 54043195769897867*

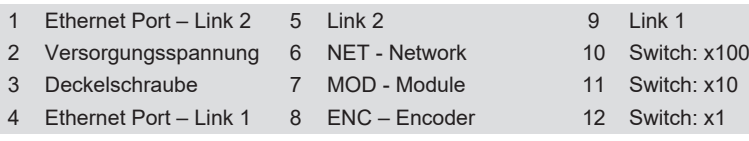

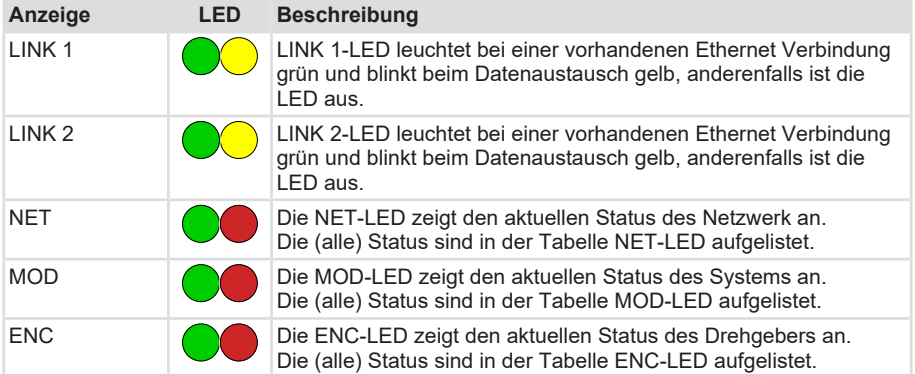

#### **NET-LED**

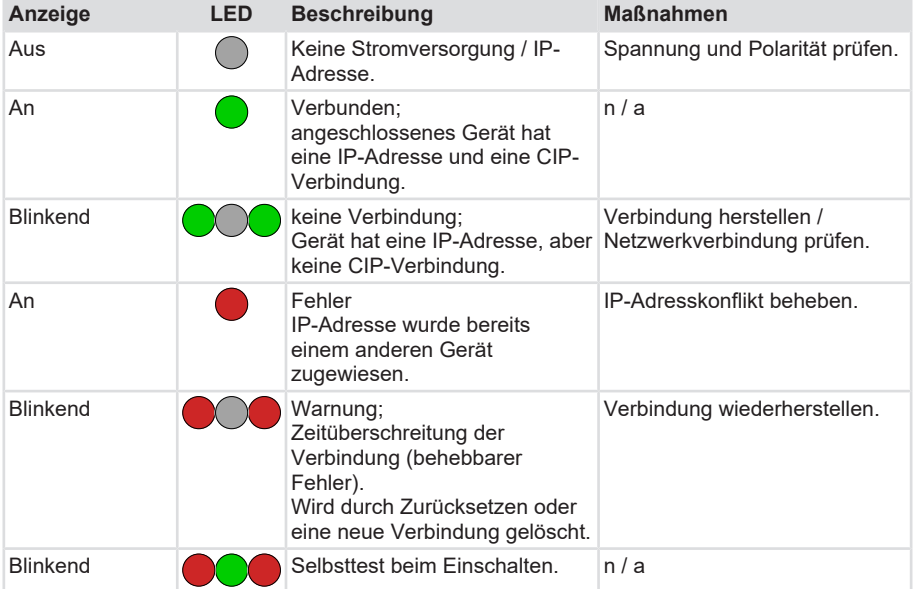

#### **MOD-LED**

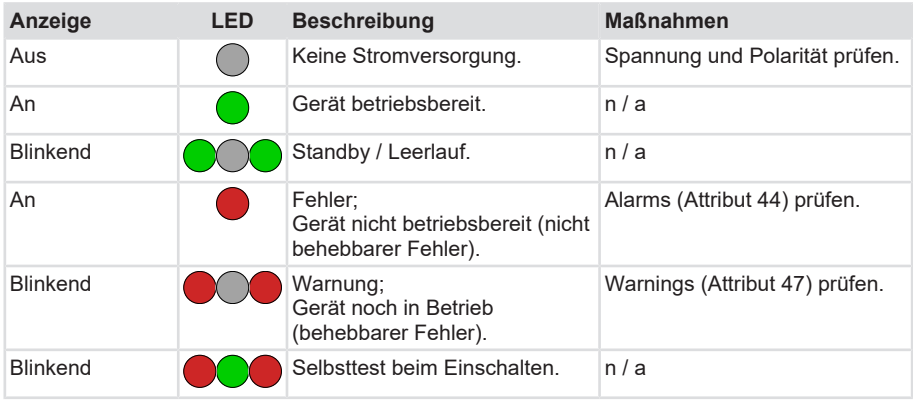

#### **ENC-LED**

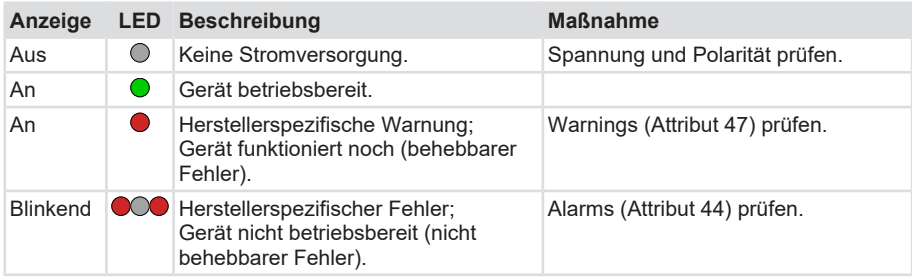

### <span id="page-18-0"></span>**5.1.1 Drehschalter des Drehgebers**

Die drei Drehschalter des Drehgebers (Switch x1, x10, x100) bilden eine dreistellige Dezimalzahl mit den Einer-, Zehner- und Hunderter-Stellen.

Schalterstellungen werden nur im Moment des Einschaltens der Spannungsversorgung übernommen. Die Schalter sollten nur bei ausgeschalteter Spannungsversorgung umgestellt werden. Eine Änderung der Schalterstellungen während des Betriebes ist nicht vorgesehen. Der Drehgeber erkennt in diesem Fall die Änderungen und geht in einen Fehlerzustand.

300, 555, 800 sind sogenannte transiente Schalterstellungen, der Drehgeber geht damit nicht in den normalen Betriebsmodus.

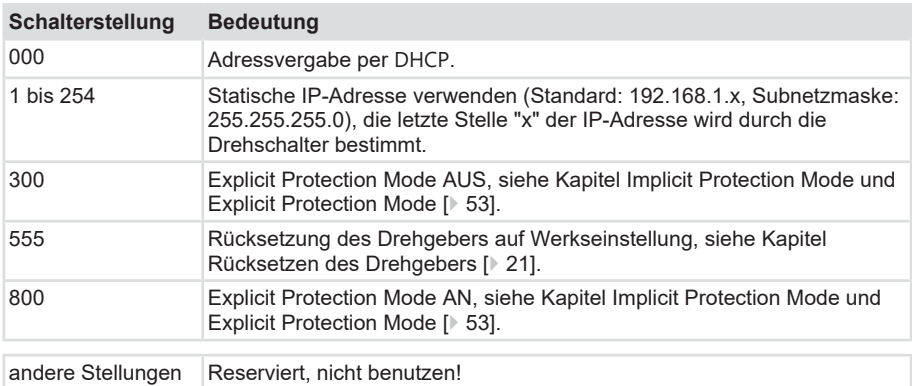

Die Drehschalter haben immer Vorrang. Ist z. B. eine statische IP-Adresse eingestellt, werden Änderungen über das TCP/IP Objekt mit "Object State Conflict" abgelehnt.

### <span id="page-18-2"></span><span id="page-18-1"></span>**5.2 Quick-Start Guide**

### <span id="page-18-3"></span>**5.2.1 Defaulteinstellungen**

### **5.2.1.1 Drehgeber Werkseinstellungen**

Die Address Conflict Detection ([ACD](#page-59-5)) ist aktiviert.

Die Drehschalter stehen im Auslieferungszustand auf 000 ([DHCP](#page-59-3) Adressvergabe).

### **5.2.1.2 Einstellungen der IP-Adresse über Drehschalter**

Die IP-Adresse kann auch über die Adresswahlschalter am Gerät fest vergeben werden, falls die [DHCP](#page-59-3)-Adressvergabe nicht genutzt werden soll.

- a) Trennen Sie den Drehgeber von der Spannungsversorgung.
- b) Schrauben Sie die Deckelschraube am Drehgeber auf, siehe Kapitel [Übersicht der](#page-16-1) [Anschlüsse und LED \[](#page-16-1)[}](#page-16-1) [17\].](#page-16-1)
- c) Drehen Sie die Drehschalter auf die gewünschte Stellung, siehe Kapitel [Drehschalter des](#page-18-0) [Drehgebers \[](#page-18-0)[}](#page-18-0) [19\].](#page-18-0)
- d) Starten Sie den Drehgeber neu.
- ð Nach einem Neustart kann der Drehgeber über die eingestellte Adresse kommunizieren.

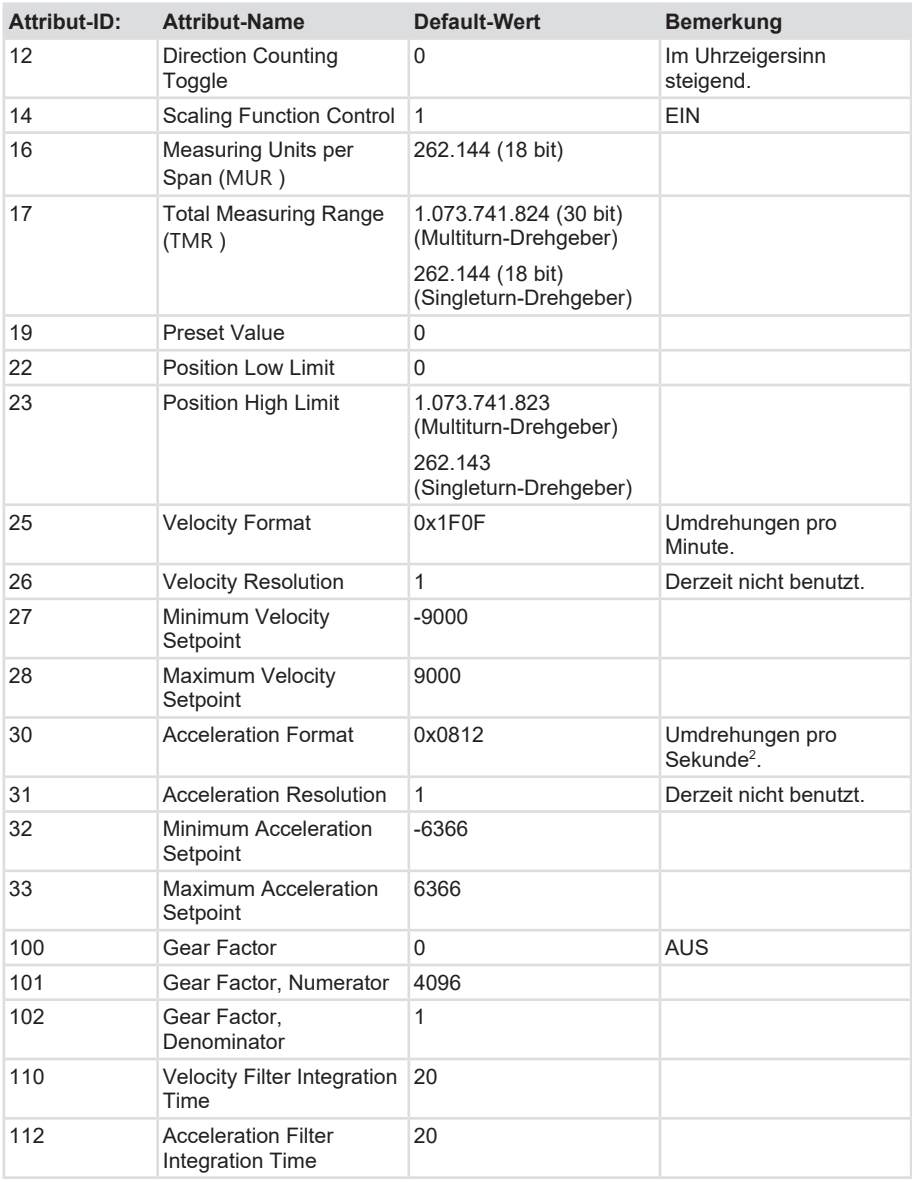

#### **Sehen Sie dazu auch**

<span id="page-20-0"></span>**19** [Drehgeber Werkseinstellungen \[](#page-18-3) $\blacktriangleright$  [19\]](#page-18-3)

### **5.2.1.3 Rücksetzen des Drehgebers**

Es gibt zwei Wege, den Drehgeber auf Werkseinstellungen zurückzusetzen:

### **Über die Drehschalter**

Das Rücksetzen des Drehgebers auf Werkseinstellungen über die Drehschalter entspricht einem Reset Typ 1.

- a) Trennen Sie den Drehgeber von der Stromversorgung.
- b) Stellen Sie die Drehschalter auf 555.
- c) Verbinden Sie den Drehgeber wieder mit der Stromversorgung.
- d) Warten Sie ca. 5 Sekunden.
- e) Trennen Sie den Drehgeber von der Stromversorgung.
- f) Stellen Sie die Drehschalter auf die im Betrieb gewünschte Position, z. B. 000.
- g) Verbinden Sie den Drehgeber wieder mit der Stromversorgung.
- ð Der Drehgeber ist nun zurückgesetzt.

### **Über das Identity Object**

Zum Rücksetzen des Drehgebers über das Identity Object, muss der "Reset" Service (Service Code 0x05) mit Parameter "1" ausgeführt werden, siehe Kapitel [EtherNet/IP-Dienste des](#page-34-0) [Position Sensor Objects \[](#page-34-0)[}](#page-34-0) [35\]](#page-34-0).

Es gibt zwei Typen einer Rücksetzung des Drehgebers, die sich im Verhalten unterscheiden:

### **Reset Typ 0**

Zum Rücksetzen des Drehgebers über das Identity Object, muss der "Reset" Service (Service Code 0x05) mit Parameter "0" beschrieben werden.

Der Drehgeber verhält sich so, wie wenn die Stromversorgung unterbrochen und wieder eingeschaltet wurde ("Power Cycle").

### **Reset Typ 1**

Die gespeicherte Konfiguration des Drehgebers wird in den Auslieferungszustand "Ab Werk" gesetzt und gespeichert (notwendige Objekte und Anwendungsobjekte). Danach wird ein Unterbrechen der Stromversorgung und Wiedereinschalten simuliert oder ausgeführt.

### <span id="page-21-0"></span>**5.2.2 Konfigurierung**

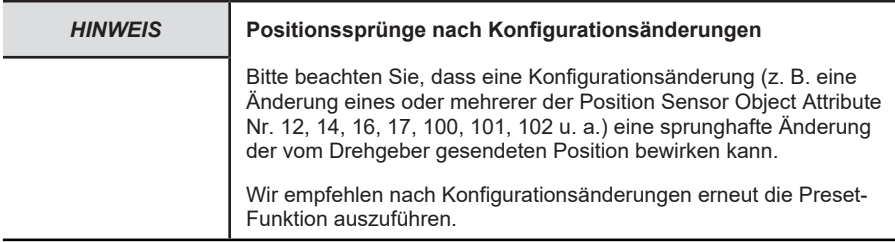

### **5.2.2.1 Einbinden des Drehgebers in den Logix Designer**

Um den Drehgeber im vollem Umfang nutzen zu können, muss er in die Software Studio 5000 Logix Designer eingebunden und in ihr Steuerungsnetzwerk integriert werden.

a) Setzen Sie die IP-Adresse und die Subnetzmaske des Computers, auf dem der Logix Designer läuft.

- b) Rufen Sie unter Windows das Menü "Systemsteuerung / Netzwerk- und Freigabecenter" auf.
- c) Öffnen Sie das Menü "Eigenschaften" des verwendeten Netzwerkinterfaces.

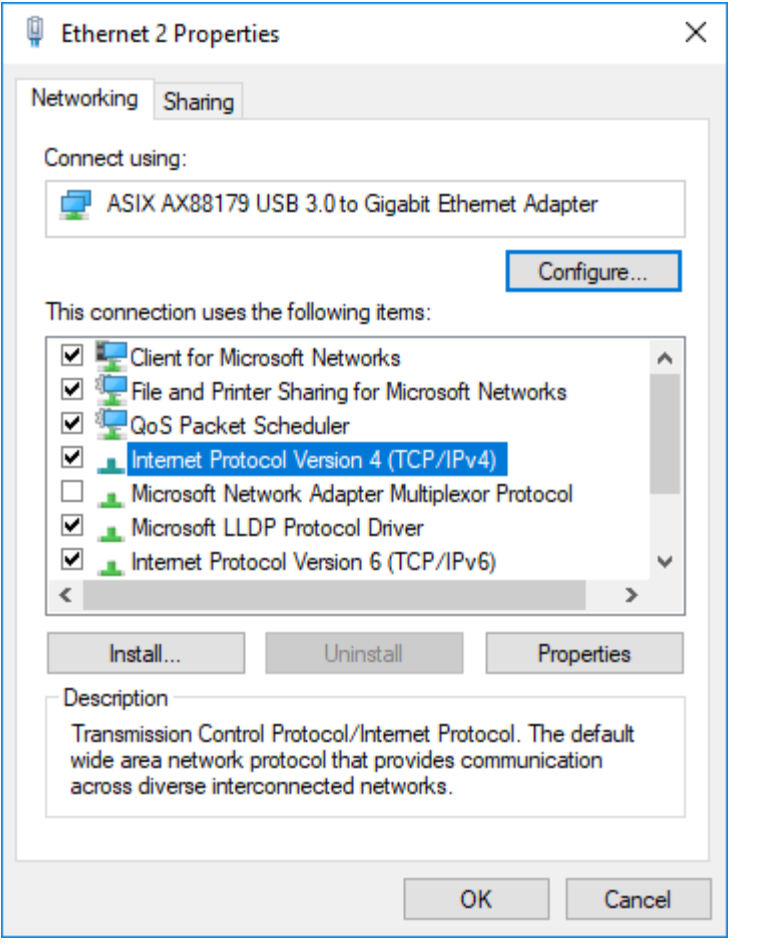

- d) Wählen Sie "Internetprotokoll Version 4" an und klicken auf "Eigenschaften".
- e) Tragen Sie folgende beispielhaften Werte ein: IP-Adresse: 192.168.1.111, Subnetzmaske 255.255.255.0.

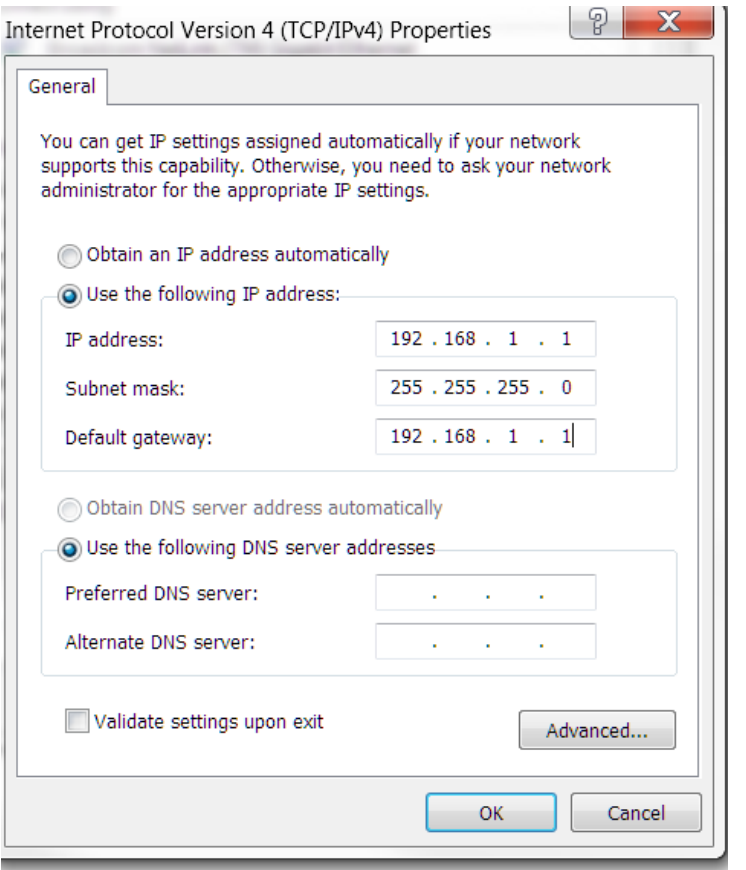

f) Starten Sie die Software des Logix Designers und legen Sie ein neues Projekt an. Bei dem folgenden Beispielprojekt ist bereits eine Steuerung mit Switch und Backplane konfiguriert.

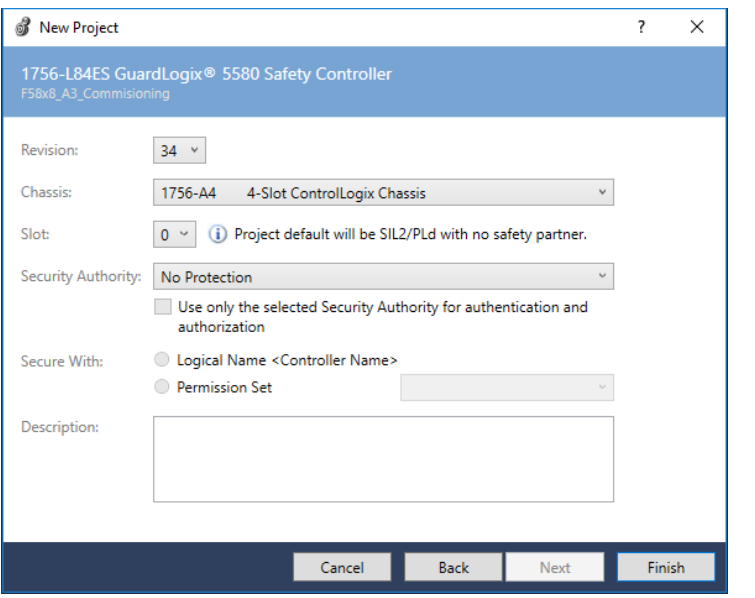

g) Wählen Sie unterhalb des Knotens "Ethernet" den Menüpunkt "New Module" aus.

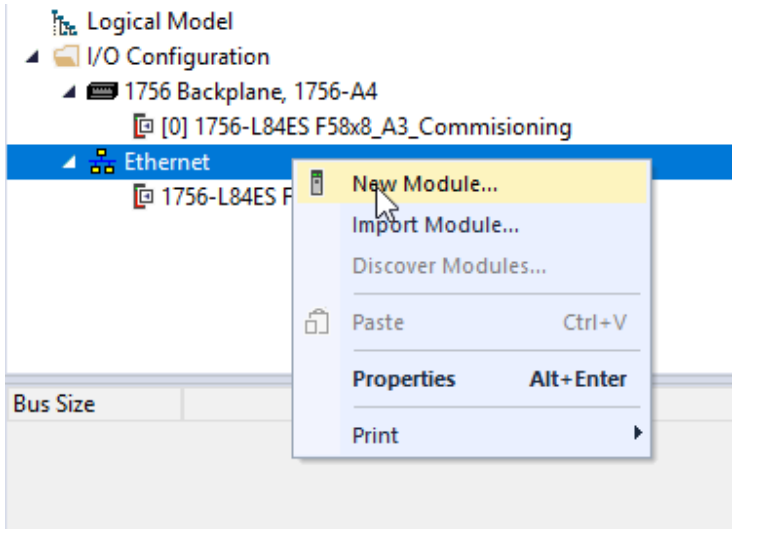

*IMG-ID: 318139147*

h) Wählen Sie den passenden Kübler Drehgeber aus.

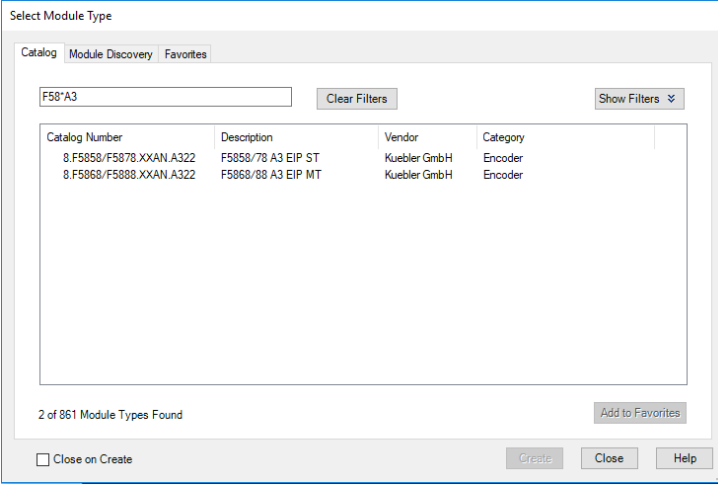

i) Tragen Sie den gewünschten Namen des neuen Drehgebers (hier: F58X8\_A3\_Encoder) und seine IP-Adresse (hier: 192.168.1.30) ein.

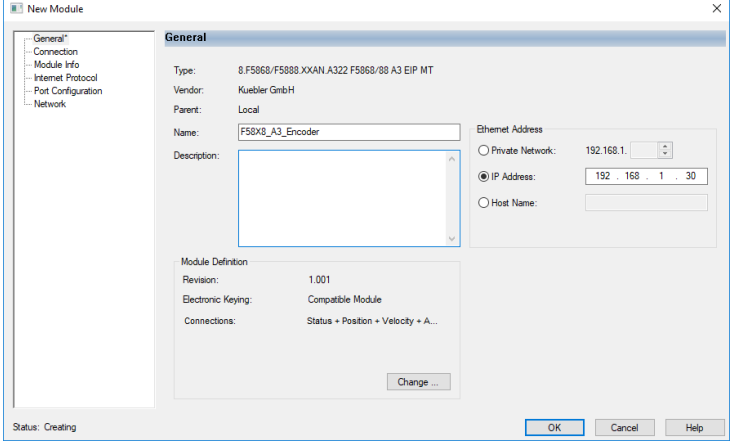

*IMG-ID: 318142987*

j) Wählen Sie die gewünschte Verbindung aus. Für dieses Beispiel verwenden Sie die Verbindung "Status + Position + Velocity + Acceleration + PresetAndDirectionCounting + Config".

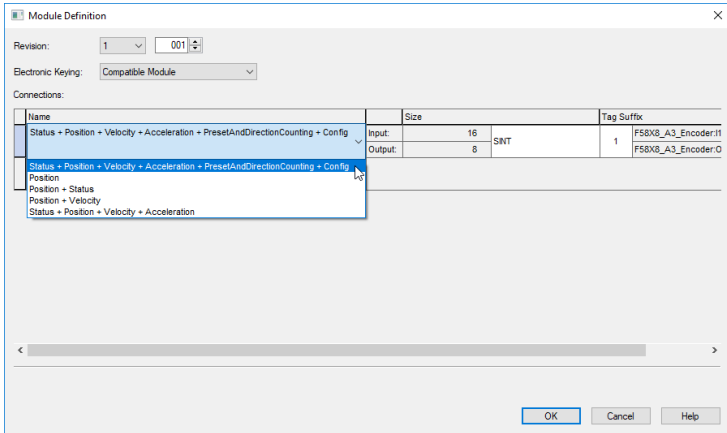

#### k) Wählen Sie die Datenlänge DINT aus.

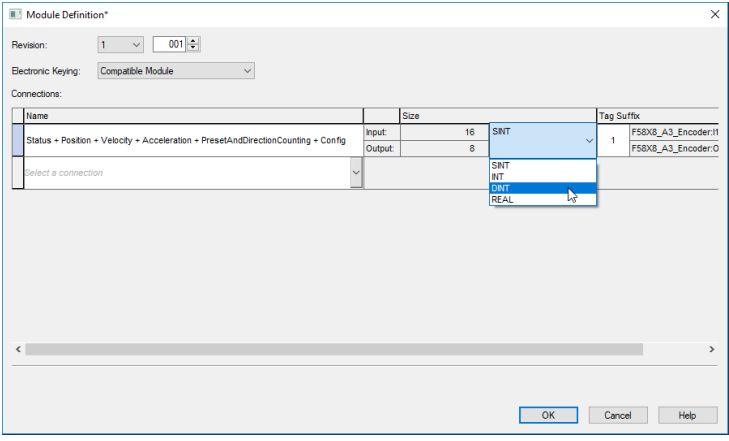

*IMG-ID: 318146827*

 $\Rightarrow$  Sie können nun unter "Controller Tags / F58X8\_A3\_Encoder:C." die Konfigurationswerte des Drehgebers verändern.

<span id="page-27-0"></span>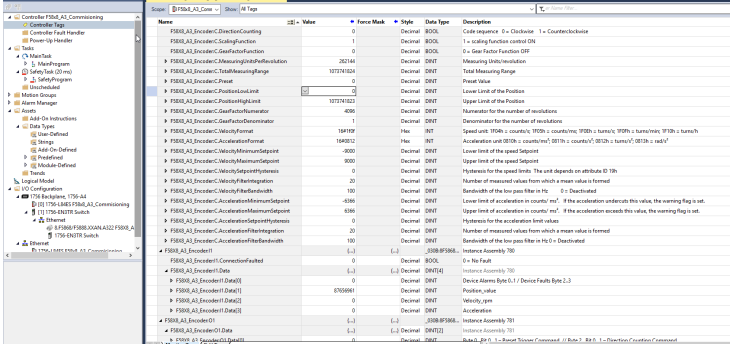

 $\Rightarrow$  Die Einbindung des Drehgebers in Ihr Logix Designer Projekt ist damit abgeschlossen.

Die Description-Texte der Konfigurationswerte, die man in den Screenshots sieht, sind manuell durch den User eingegeben worden.

#### **5.2.2.2 Preset setzen**

In der Standardkonfiguration ab Werk hat Attribut 12 ("Direction Counting") den Wert 0 ("Clockwise").

In diesem Fall steigt der Positionswert beim Drehen der Achse im Uhrzeigersinn (auf die Achse an der Flanschseite blickend).

Wenn Attribut 12 den Wert 1 ("Counterclockwise") hat, ist die Zählrichtung umgekehrt. Dann sinkt der Positionswert bei Drehung in Uhrzeigersinn entsprechend.

Sie haben folgende alternative Möglichkeiten, den Preset-Wert und die Drehrichtung des Drehgebers zu konfigurieren:

#### **Setzen des Preset-Wertes über die Configuration Assembly**

Die SPS überträgt den gewünschten Preset-Wert bei dieser Variante einmalig beim Verbindungsaufbau von der SPS zum Drehgeber über die Configuration Assembly Nr. 779.

a) Tragen Sie dazu den gewünschten Preset-Wert vor dem Verbindungsaufbau zwischen SPS und Drehgeber in die Bytes 12-15 der Configuration Assembly Nr. 779 ein.

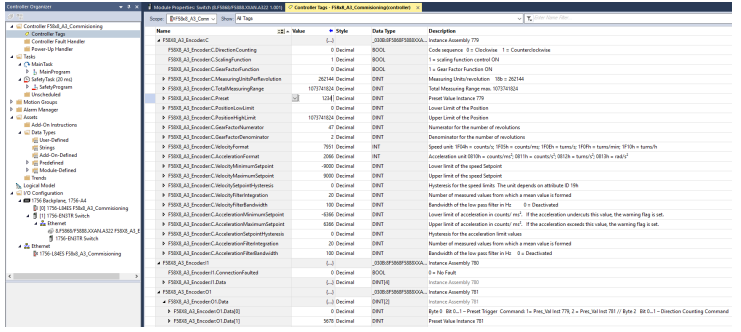

*IMG-ID: 318308747*

b) Lassen Sie die SPS dann die Verbindung zum Drehgeber aufbauen.

c) Setzen Sie die "Preset Trigger Command" Bits in Byte 0 der Output Assembly Nr. 781 zunächst auf 0.

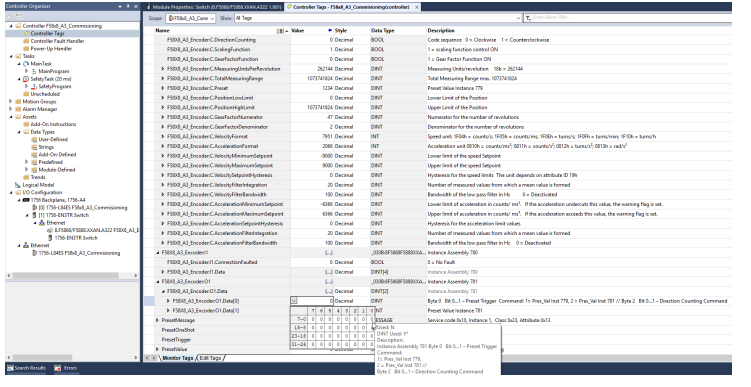

*IMG-ID: 318310667*

- d) Setzen Sie danach die "Preset Trigger Command" Bits auf 1 (in der EDS-Datei "SetPresetValueFromConfigurationAssembly" bezeichnet).
- ð Durch die Änderung des Wertes wird das Setzen des Preset-Wertes ausgelöst. Sie können die "Preset Trigger Command" Bits danach wieder auf 0 setzen.

### **Setzen des Preset-Wertes über Explicit Messaging**

Zum Setzen des Presets über Explicit Messaging fügen Sie bitte einen [MSG-Befehl](#page-60-8) in Verbindung mit einem [ONS-Befehl](#page-60-9) in geeigneter Weise in Ihr [SPS](#page-61-4) Programm ein (wie in folgenden Bildern beschrieben).

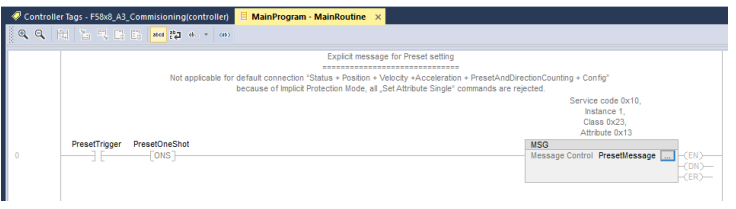

*IMG-ID: 319207307*

a) Öffnen Sie den Konfigurationsdialog des MSG-Blocks, indem Sie den Button mit den drei Punkten anklicken.

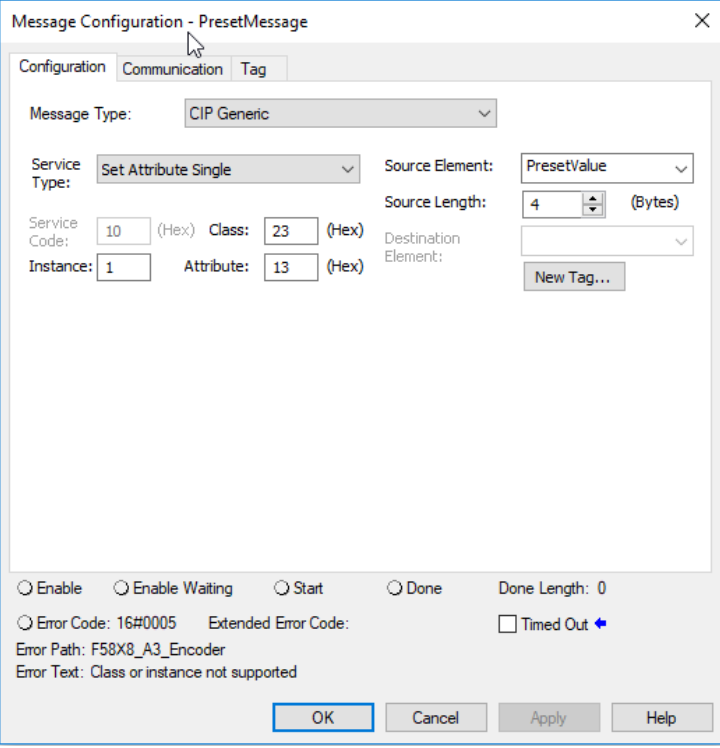

Nehmen Sie folgende Einstellungen in der Registerkarte Configuration vor:

- b) Service Type: Set Attribute
- c) Instance: 1 (da nur ein Gerät an der Steuerung angeschlossen ist)
- d) Class: 23 (Hex) (Position Sensor Object)
- e) Attribute: 13 (Hex) (Preset Value)
- f) Source Element: PresetValue
- g) Source Length: 4

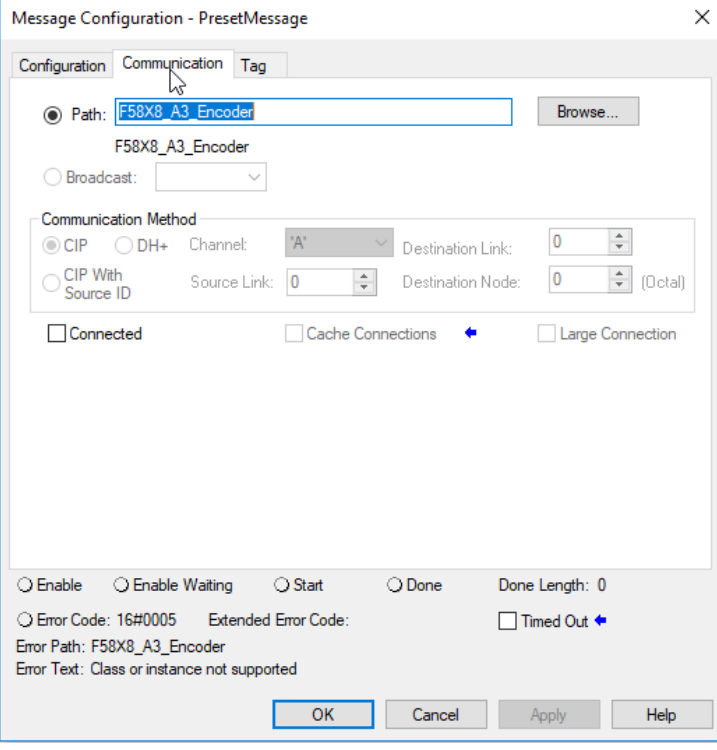

Nehmen Sie folgende Einstellungen in der Registerkarte Configuration vor:

h) Wählen Sie den angeschlossenen Drehgeber aus, indem Sie auf den Button Browse neben dem Feld Path klicken.

### **Setzen des Preset-Wertes über die Output Assembly**

Um den Preset-Wert über die Output Assembly Nr. 781 zu setzen, wählen Sie die Verbindung Namens "Status + Position + Velocity + Acceleration + PresetAndDirectionCounting + Config" im "Module Definition" Dialog vom Logix Designer beim Einbinden des Drehgebers aus.

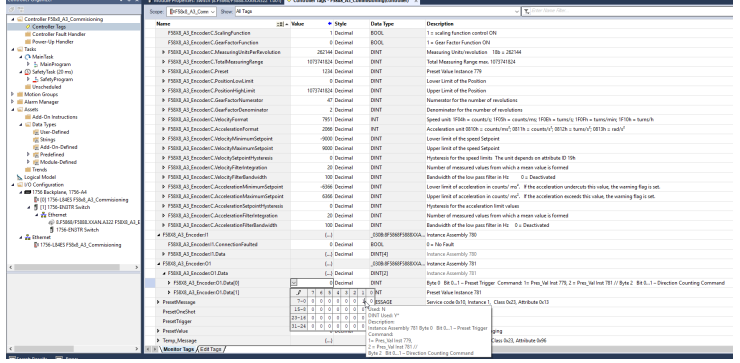

*IMG-ID: 318312587*

Die SPS überträgt den gewünschten Preset-Wert bei dieser Variante während der bestehenden Verbindung von der SPS zum Drehgeber über die Ouput Assembly Nr. 781.

- a) Setzen Sie die "Preset Trigger Command" Bits in Byte 0 der Output Assembly Nr. 781 zunächst auf 0.
- b) Lassen Sie die SPS dann die Verbindung zum Drehgeber aufbauen.
- c) Tragen Sie den gewünschten Preset-Wert in die Bytes 4-7 der Output Assembly Nr. 781 ein.
- d) Setzen Sie danach die "Preset Trigger Command" Bits auf den Wert 2 (in der EDS-Datei "SetPresetValueFromOutputAssembly" bezeichnet).
- ð Durch die Änderung des Wertes wird das Setzen des Preset-Wertes ausgelöst. Sie müssen die "Preset Trigger Command" Bits danach wieder auf 0 setzen.

### **5.2.2.3 Drehrichtung setzen**

### **Standardeinstellung ab Werk**

In der Standardkonfiguration ab Werk hat Attribut 12 ("Direction Counting") den Wert 0 ("Clockwise").

In diesem Fall steigt der Positionswert beim Drehen der Achse im Uhrzeigersinn (auf die Achse an der Flanschseite blickend).

Wenn Attribut 12 den Wert 1 ("Counterclockwise") hat, ist die Zählrichtung umgekehrt. Dann sinkt der Positionswert bei Drehung in Uhrzeigersinn entsprechend.

Sie haben folgende alternative Möglichkeiten, den Preset-Wert und die Drehrichtung des Drehgebers zu konfigurieren:

### **Setzen der Drehrichtung über Output Assembly**

Um die Drehrichtung über die Output Assembly Nr. 781 zu setzen, wählen Sie die Verbindung Namens "Status + Position + Velocity + Acceleration + PresetAndDirectionCounting + Config" im "Module Definition" Dialog vom Logix Designer beim Einbinden des Drehgebers aus.

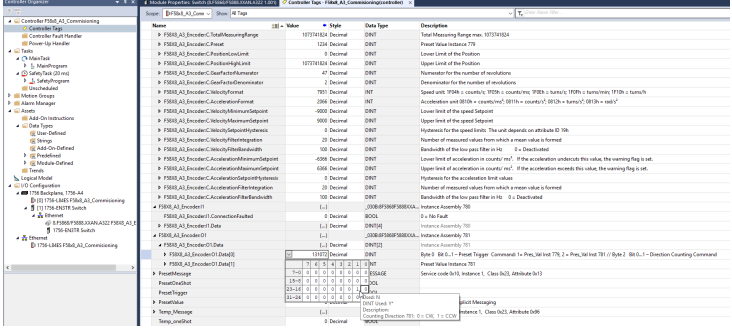

*IMG-ID: 318314507*

Die SPS überträgt die gewünschten Drehrichtung-Einstellung bei dieser Variante bei bestehender Verbindung von der SPS zum Drehgeber über die Output Assembly Nr. 781.

- a) Setzen Sie die "Direction Counting Trigger" Bits in Byte 2 der Output Assembly Nr. 781 zunächst auf 0.
- b) Lassen Sie die SPS dann die Verbindung zum Drehgeber aufbauen.
- $\Rightarrow$  Setzen Sie die "Direction Counting Trigger" Bits auf Wert 1, um die Drehrichtung auf "Clockwise" / im Uhrzeigersinn ([CW](#page-59-9)) einzustellen (in der EDS-Datei ..SetDirectionToCW" bezeichnet).
- $\Rightarrow$  Setzen Sie die "Direction Counting Trigger" Bits auf Wert 2, um die Drehrichtung "Counterclockwise" / gegen den Uhrzeigersinn ([CCW](#page-59-10)) einzustellen (in der EDS-Datei ..SetDirectionToCCW<sup>"</sup> bezeichnet).
- ð Durch die Änderung des Wertes der "Direction Counting Trigger" Bits wird das Ändern der Drehrichtung ausgelöst. Sie können die "Direction Counting Trigger" Bits danach wieder auf 0 setzen.

### **Setzen der Drehrichtung über Explicit Messaging**

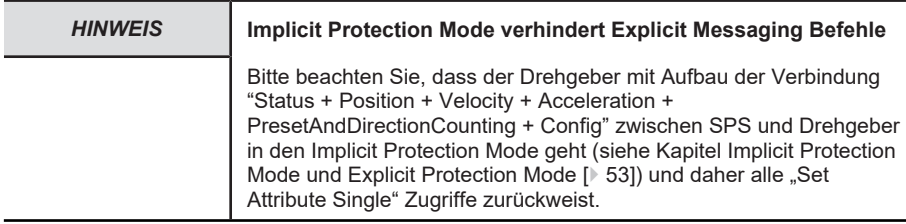

Sie können die Drehrichtung durch einen "Set Attribute Single" Zugriff auf das Position Sensor Object Attribut 12 setzen. Sobald der "Set Attribute Single" Zugriff beendet ist, ändert der Drehgeber die Drehrichtung.

### **Setzen der Drehrichtung über die Configuration Assembly**

Um die Drehrichtung über die Configuration Assembly Nr. 779 zu setzen, wählen Sie die Verbindung Namens "Status + Position + Velocity + Acceleration + PresetAndDirectionCounting + Config" im "Module Definition" Dialog vom Logix Designer beim Einbinden des Drehgebers aus.

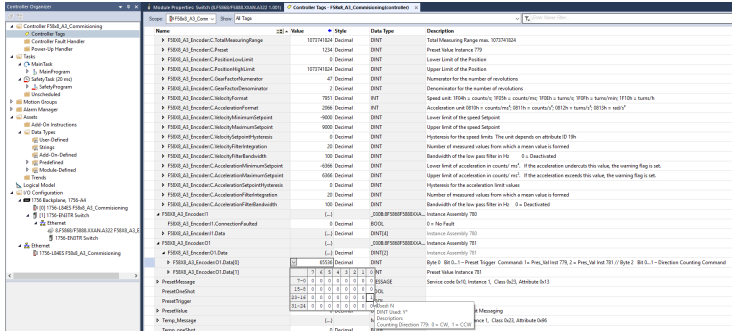

*IMG-ID: 318316427*

Die gewünschte Drehrichtung wird bei dieser Variante von der SPS zum Drehgeber beim Verbindungsaufbau über die Configuration Assembly Nr. 779 übertragen.

a) Tragen Sie die Drehrichtung in das Bit 0 von Byte 0 der Configuration Assembly Nr. 779 ein (in der [EDS-Datei](#page-60-3) "DirectionCounting" bezeichnet).

Bedeutung:

- Wert  $0 =$  . Clockwise" / im Uhrzeigersinn (CW)
- Wert 1 = "Counterclockwise" / gegen den Uhrzeigersinn (CCW)

### <span id="page-33-0"></span>**5.3 Protokolleigenschaften CIP**

Die Daten (Konfigurations-/Parametrierungsdaten, Messwerte, Output-Daten) des EtherNet/IP Drehgebers sind in Parametern (genauer gesagt, in den Attributen des Position Sensor Object, mit Attributnummern und Attributnamen) organisiert.

Jedes Attribut hat einen Datentyp von unterschiedlicher Länge, z. B. [WORD](#page-61-5) oder [DINT](#page-59-11), die Attribute sind in der [EDS](#page-60-3)-Datei passend hinterlegt.

Diese Attribute sind für die im Drehgeber festgelegten Assemblies sinnvoll zusammengefasst. Die Assemblies sind ebenfalls in der EDS-Datei hinterlegt.

Diese Assemblies sind einigen Verbindungen zugeordnet (vordefiniert, in der EDS-Datei hinterlegt), welche der Nutzer im Logix Designer für den Datentransfer von und zum Drehgeber auswählen kann.

## <span id="page-33-1"></span>**5.4 Beschreibung der Konfigurationsparameter**

### **5.4.1 EtherNet/IP-Dienste des Position Sensor Objects**

Der Drehgeber unterstützt folgende Dienste für das Position Sensor Object (Klassencode: 0x23 = 35):

<span id="page-34-0"></span>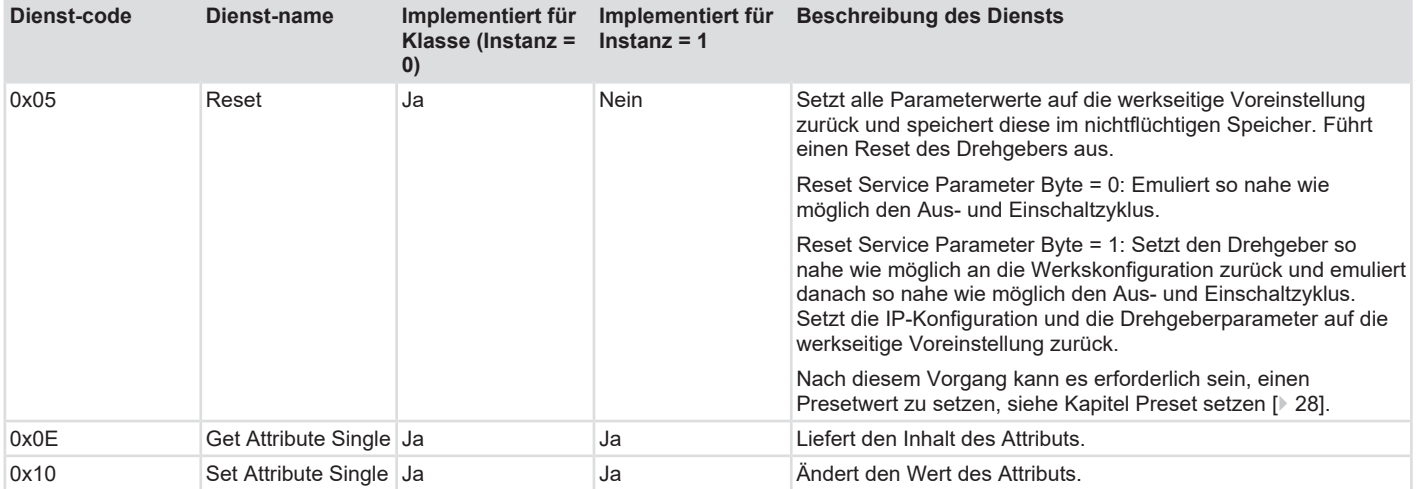

### <span id="page-35-0"></span>**5.4.2 Konfigurations-Assemblies**

Die Bedeutung der Attribut-Nummer finden Sie im Kapitel "Klassenattribute EtherNet / CIP Position Sensor Object".

Der Drehgeber unterstützt die folgende Assembly Instanz für die Übertragung der Konfiguration:

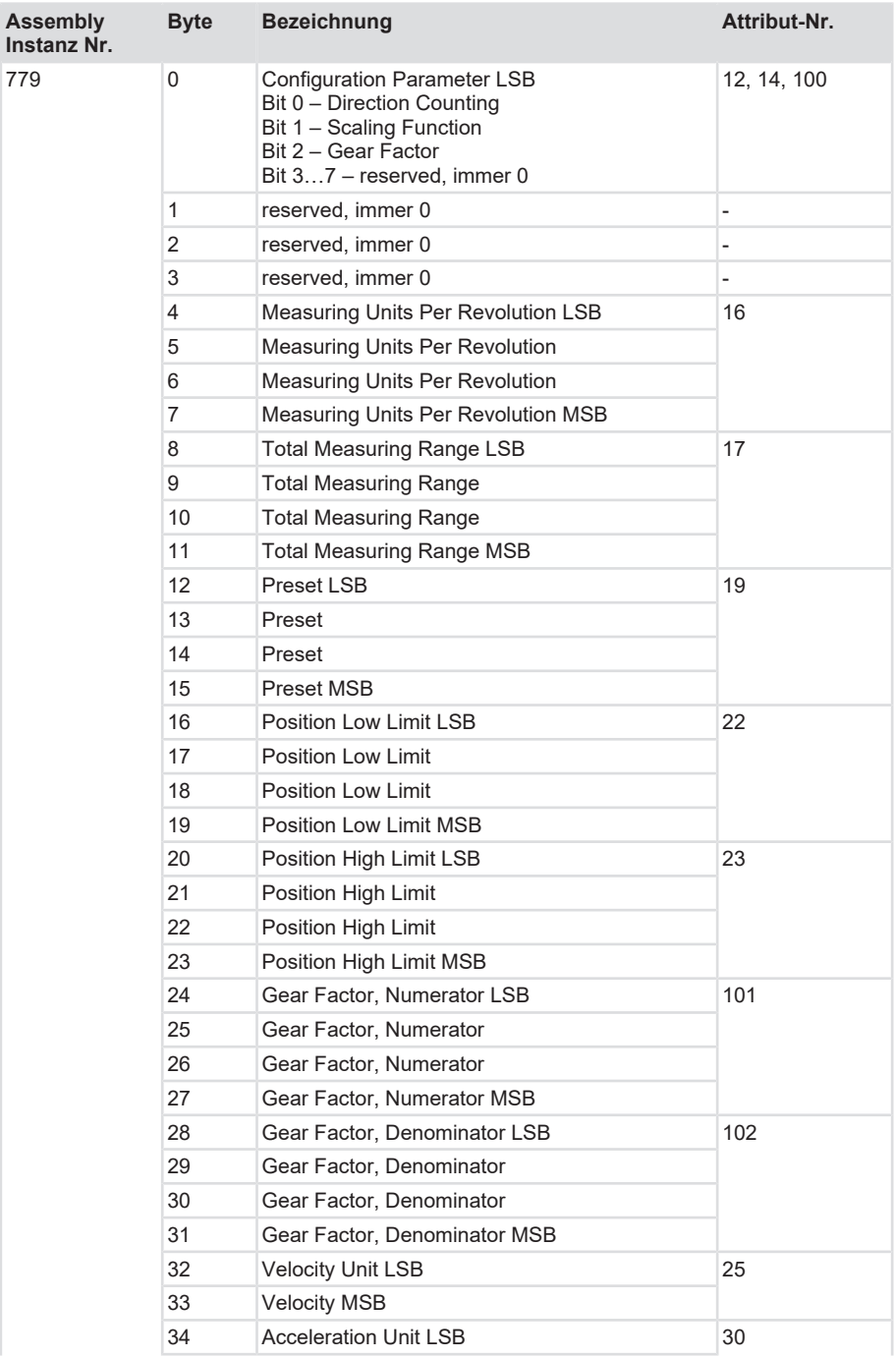

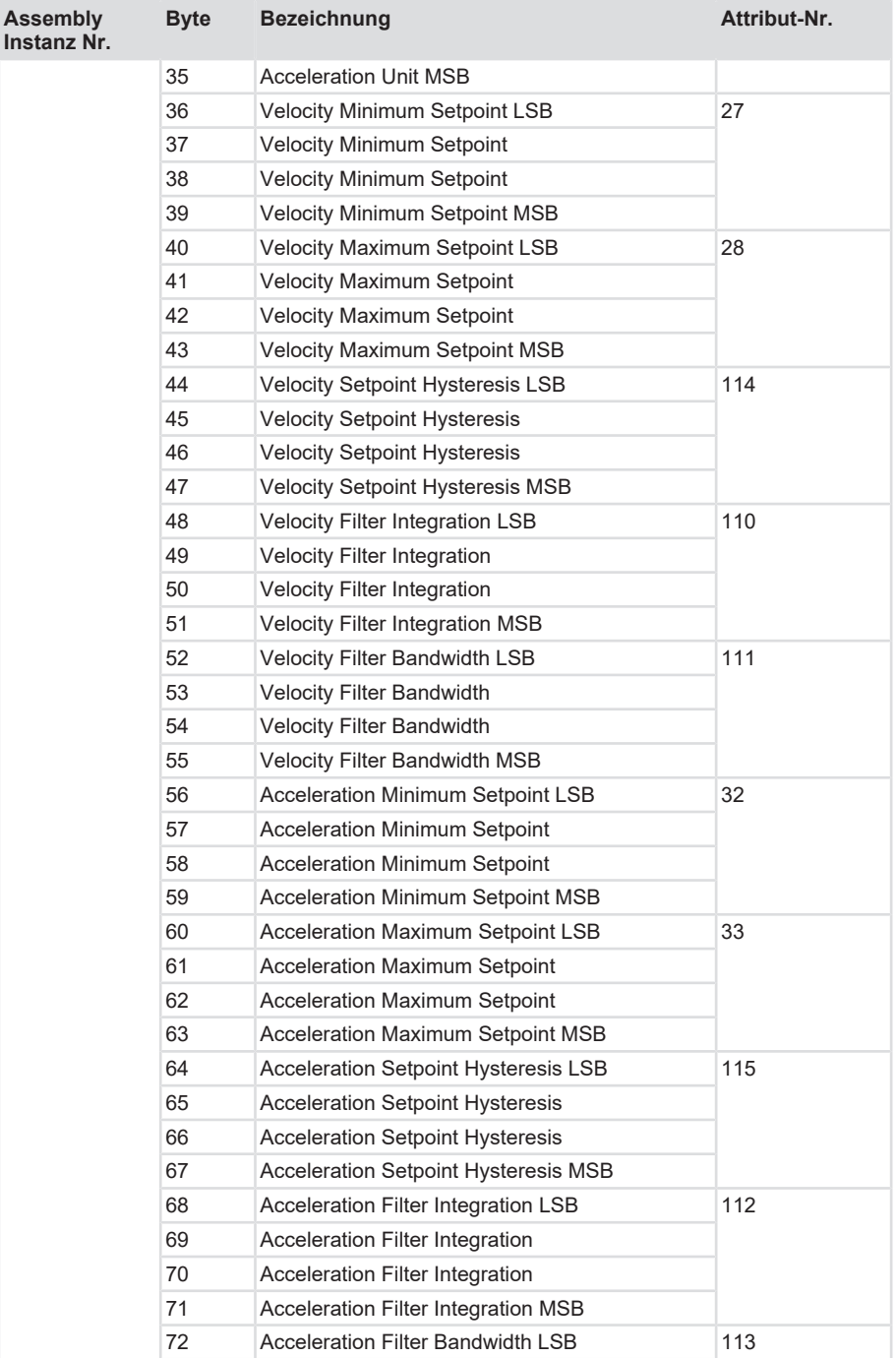

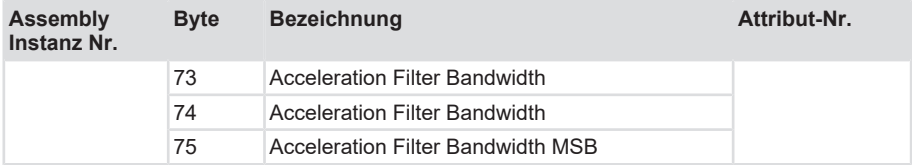

### **5.4.3 EtherNet/IP Attribute**

#### **5.4.3.1 Standardisierte Attribute**

Der Drehgeber unterstützt die folgenden Attribute des Position Sensor Objects (Klasse: 0x23, Instanz: 1) zur Konfiguration und zur Übertragung der Prozessdaten:

Diese Attribute sind zum Teil in den Assemblies abgebildet und können auf diese Weise zyklisch über eine I/O "Implicit Message"-Verbindung abgerufen werden. Andere, weniger oft verwendete Daten, sind nur per "Explicit Message" abzurufen.

<span id="page-39-0"></span>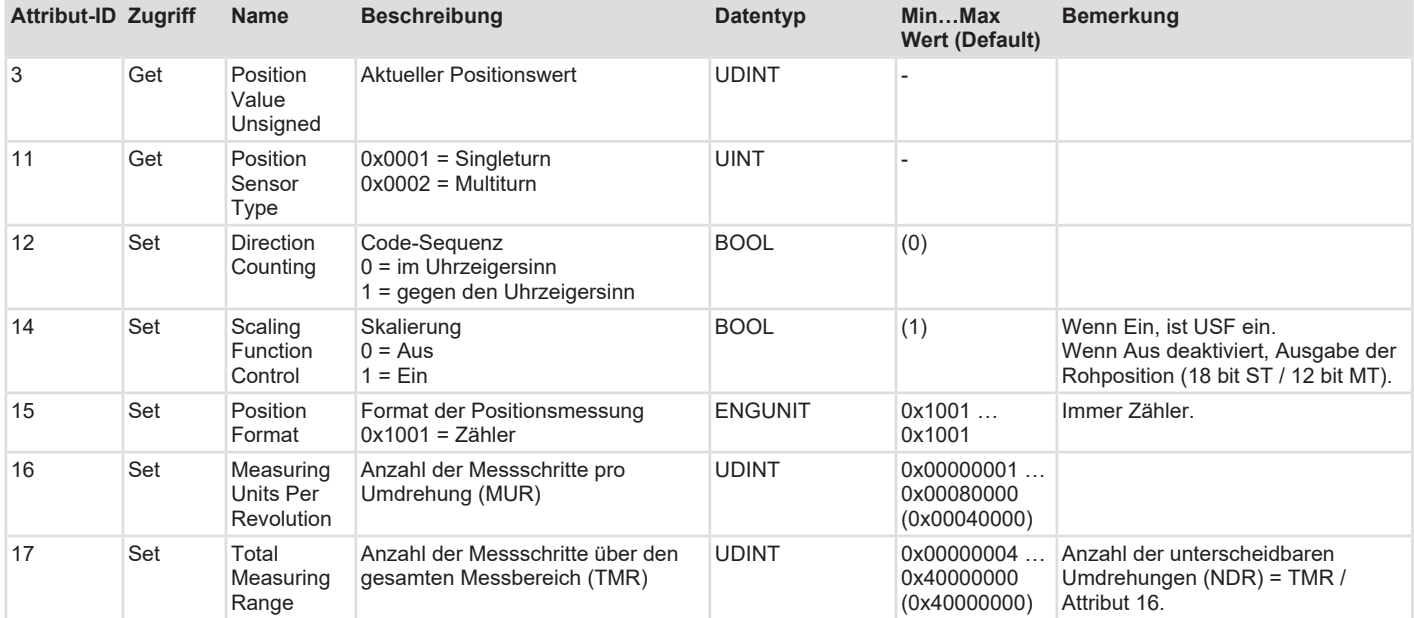

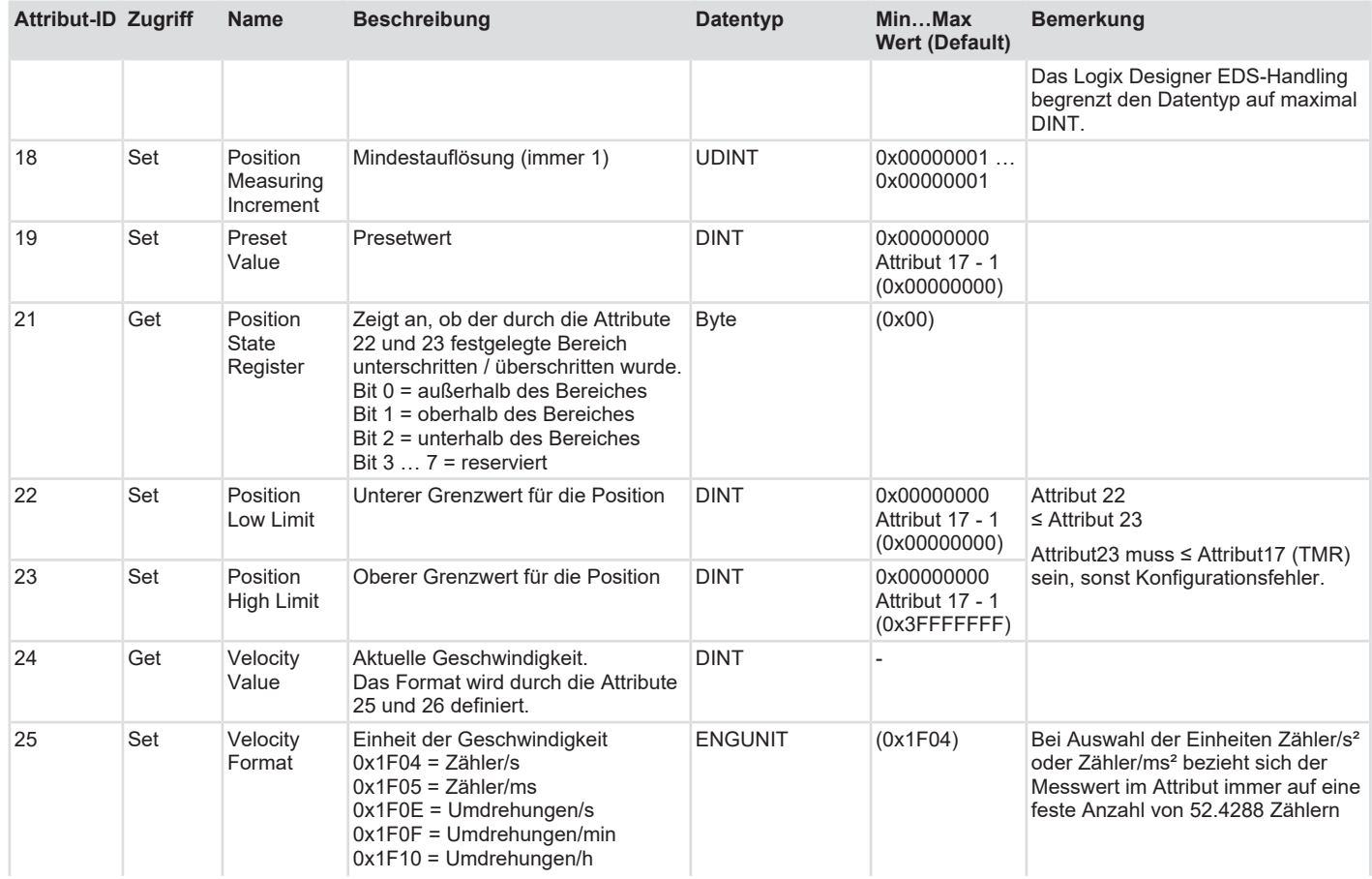

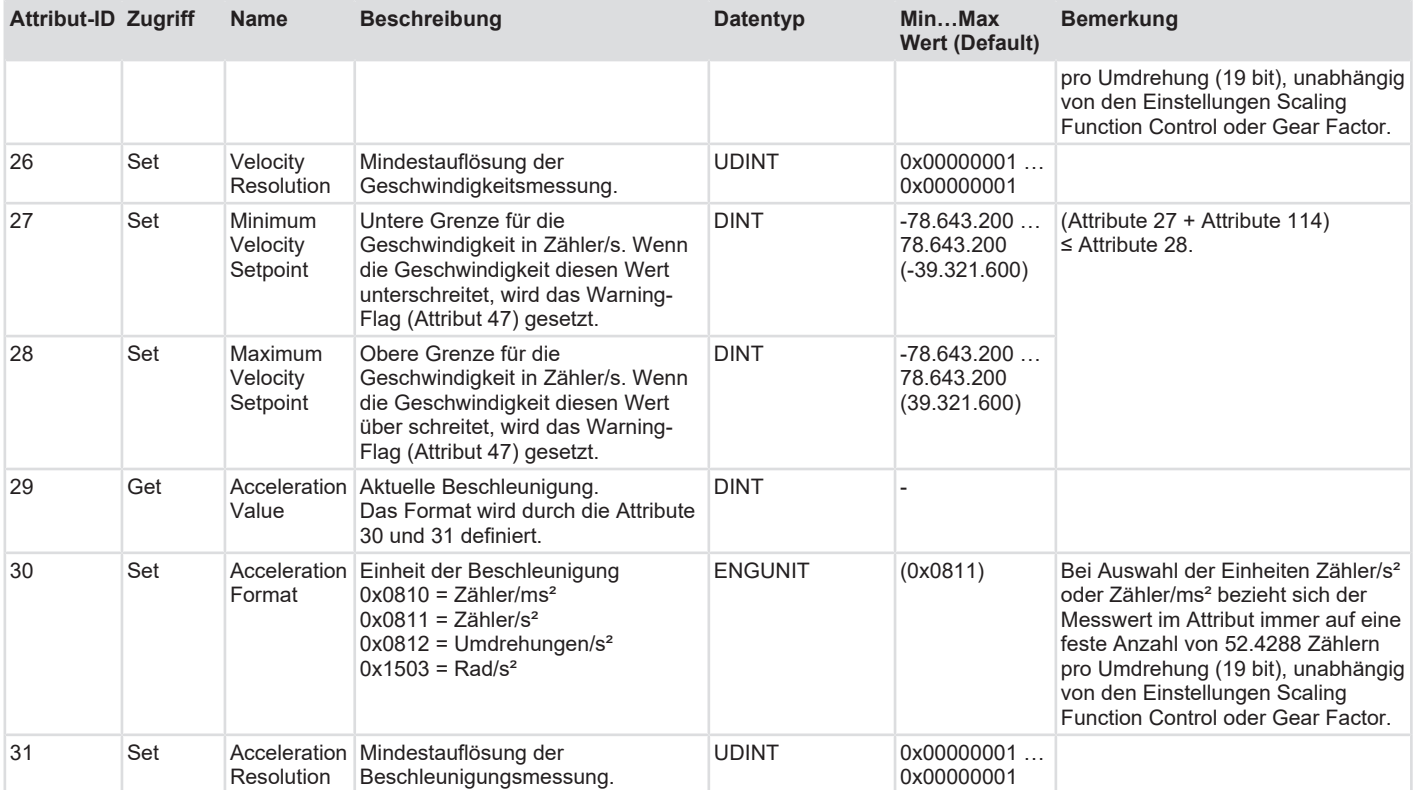

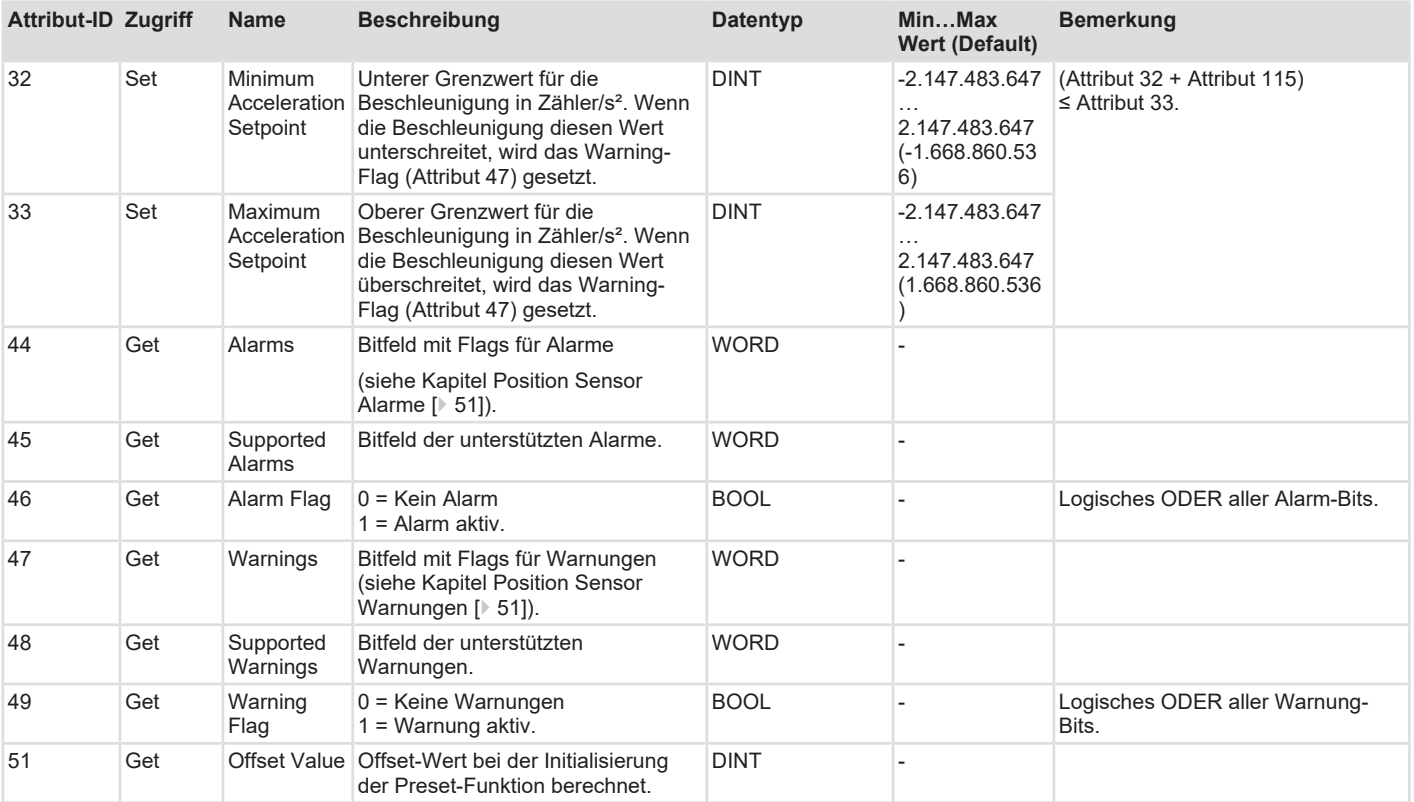

### **5.4.3.2 Herstellerspezifische Attribute**

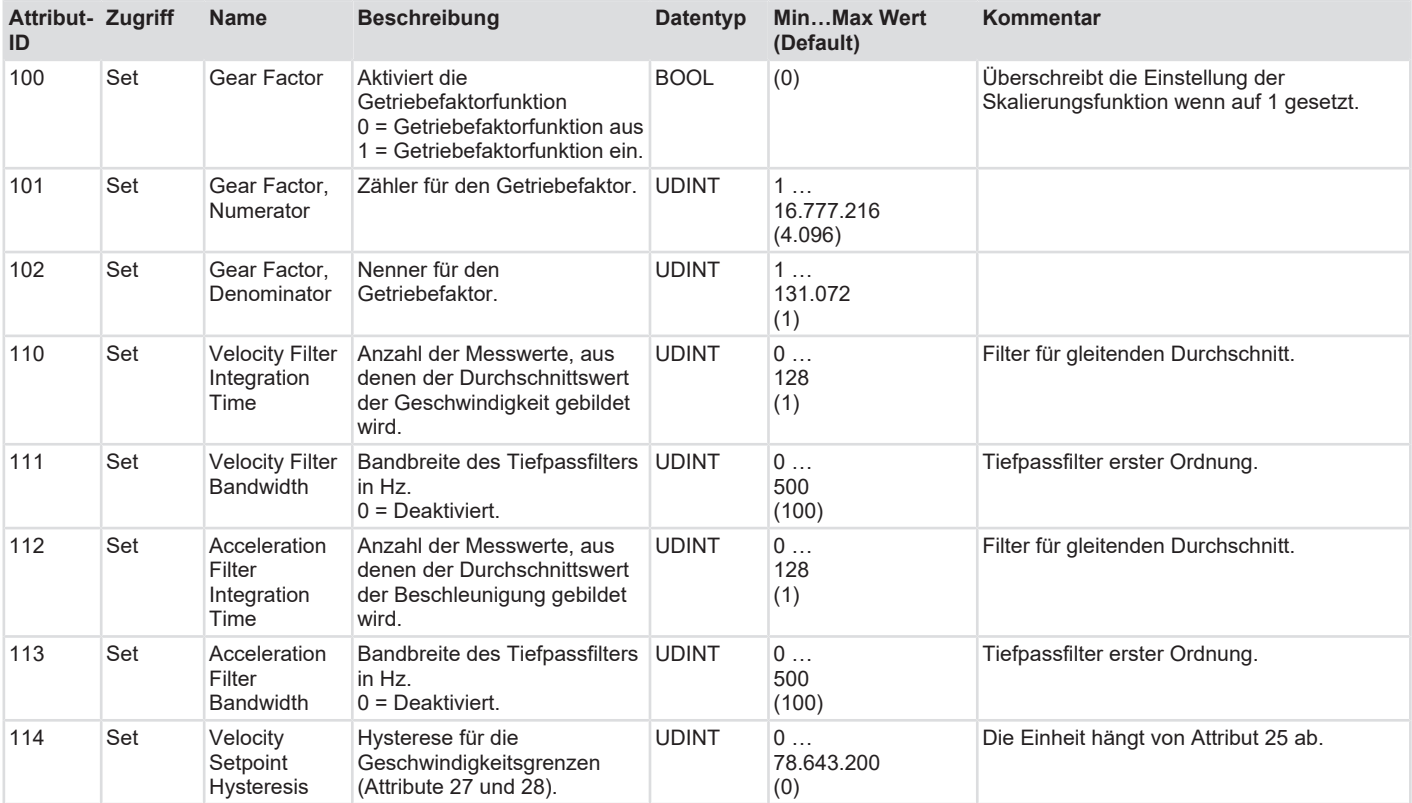

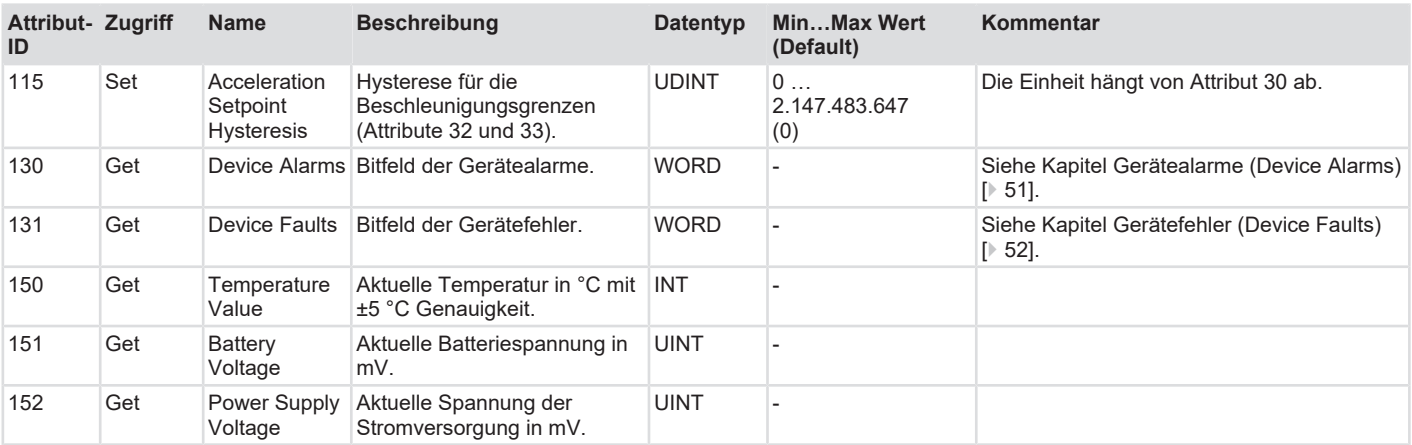

### **5.4.3.3 Skalierungsparameter**

Der Drehgeber bietet grundsätzlich drei einstellbare Möglichkeiten der Positionsberechnung, die in den folgenden Abschnitten beschrieben sind.

Der Wertebereich der Positionswerte ist für alle hier aufgeführten Möglichkeiten im Bereich 0 bis 1.073.741.823 (entspricht 30 bit).

### **Positionsberechnung ohne Scaling Function**

Die unskalierte Positionsberechnung ist aktiv, wenn Attribut 14 (Scaling Function Control) = 0 und Attribut 100 (Gear Factor) = 0 ist.

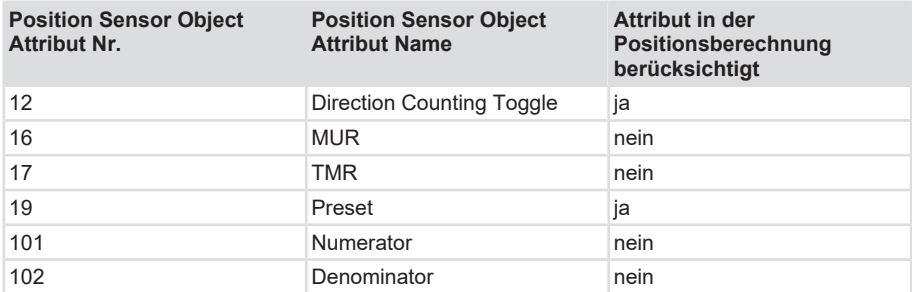

Der Drehgeber setzt den Positionswert wie folgt zusammen:

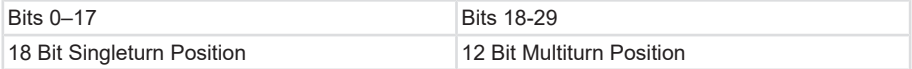

Beschreibung der Positionsberechnung:

Der Positionswert erhöht sich bei Drehung der Achse von 360 Winkelgrad in Zählrichtung um den Betrag von 262.144 Einheiten.

Bei Drehung der Achse von 360 Winkelgrad gegen die Zählrichtung vermindert sich der Positionswert um den Betrag von 262.144 Einheiten. Wenn Direction Counting Toggle = 1 gesetzt ist, kehrt sich die Zählrichtung um.

Bei Überschreiten des Wertes 1.073.741.823 ist der nächste Wert 0, und bei Unterschreiten des Wertes 0 ist der nächste Wert 1.073.741.823 (1.073.741.823 ist der mit 30 bit darstellbare Maximalwert).

### **Positionsberechnung mit Scaling Function**

Die Positionsberechnung mit Scaling Function ist aktiv, wenn Attribut 14 (Scaling Function Control) = 1 und Attribut 100 (Gear Factor ) = 0 ist.

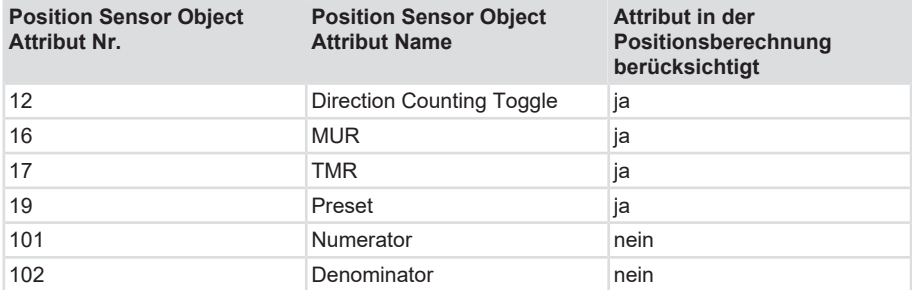

Beschreibung der Positionsberechnung:

Der Positionswert erhöht [oder vermindert, falls Attribut 12 = 1] sich bei einer vollen Drehung der Achse in Zählrichtung um den Betrag von MUR Einheiten.

Bei Überschreiten des Wertes TMR-1 ist der nächste Wert 0, bei Unterscheiten des Wertes 0 ist der nächste Wert TMR-1.

#### **Positionsberechnung mit Gear Factor**

Die Positionsberechnung mit Gear Factor ist aktiv, wenn Attribut 100 (Gear Factor) = 1 ist.

Wenn Attribut 100 (Gear Factor) = 1 ist, wird der Wert von Attribut 14 (Scaling Function) ignoriert.

Das Attribut 100 ist dem Attribut 14 somit übergeordnet.

Folgende Beschränkungen gelten für die Konfigurationswerte und den Konfigurationsprozess:

• Wenn die Gear Factor Funktion aktiviert ist (also Attribut 100 = 1), dann muss die folgende Bedingung erfüllt sein:

[TMR](#page-61-3) (Attr. 17)  $\leq$  (Numerator (Attr. 101) / Denominator (Attr. 102)) \* 524288 (phys. Gesamtauflösung)

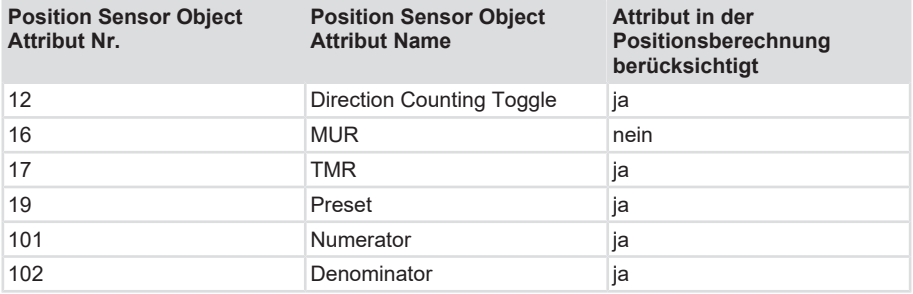

Beschreibung der Positionsberechnung:

Der Positionswert erhöht [oder vermindert, falls Attribut 12 = 1] sich bei einer Drehung der Achse um den Bruchteil Numerator / Denominator einer vollen Umdrehung in Zählrichtung um den Betrag von TMR Einheiten.

<span id="page-46-0"></span>Bei Unterscheiten des Wertes 0 ist der nächste Wert TMR-1, und bei Überschreiten des Wertes TMR-1 ist der nächste Wert 0.

### <span id="page-46-1"></span>**5.5 Beschreibung der Prozessdaten**

### **5.5.1 Prozessdatenübersicht**

Prozessdaten können entweder über das "Position Sensor Object" durch Explicit Message oder über das Assembly Object des Drehgebers abgerufen werden.

Die Assemblies enthalten ausgewählte (feste) Prozessdaten. Ein Teil der Prozessdaten ist nur in den Assemblies enthalten, andere Prozessdaten sind nur im "Position Sensor Object" enthalten.

Folgende Assembly-Instanzen sind mit den Prozessdaten gemäß untenstehender Tabellen für zyklische Prozessdaten-Übertragung implementiert.

Die Bedeutung der Attribut-Nummern finden Sie im Kapitel [EtherNet/IP Attribute \[](#page-39-0)[}](#page-39-0) [40\].](#page-39-0)

### **5.5.1.1 Unterstützte Verbindungen**

Der Sensor unterstützt folgende Verbindungen, die in der [EDS-Datei](#page-60-3) hinterlegt sind:

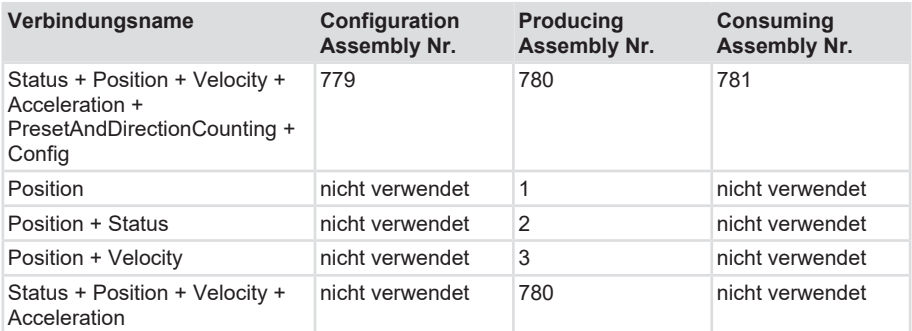

### **5.5.1.2 Input Assemblies**

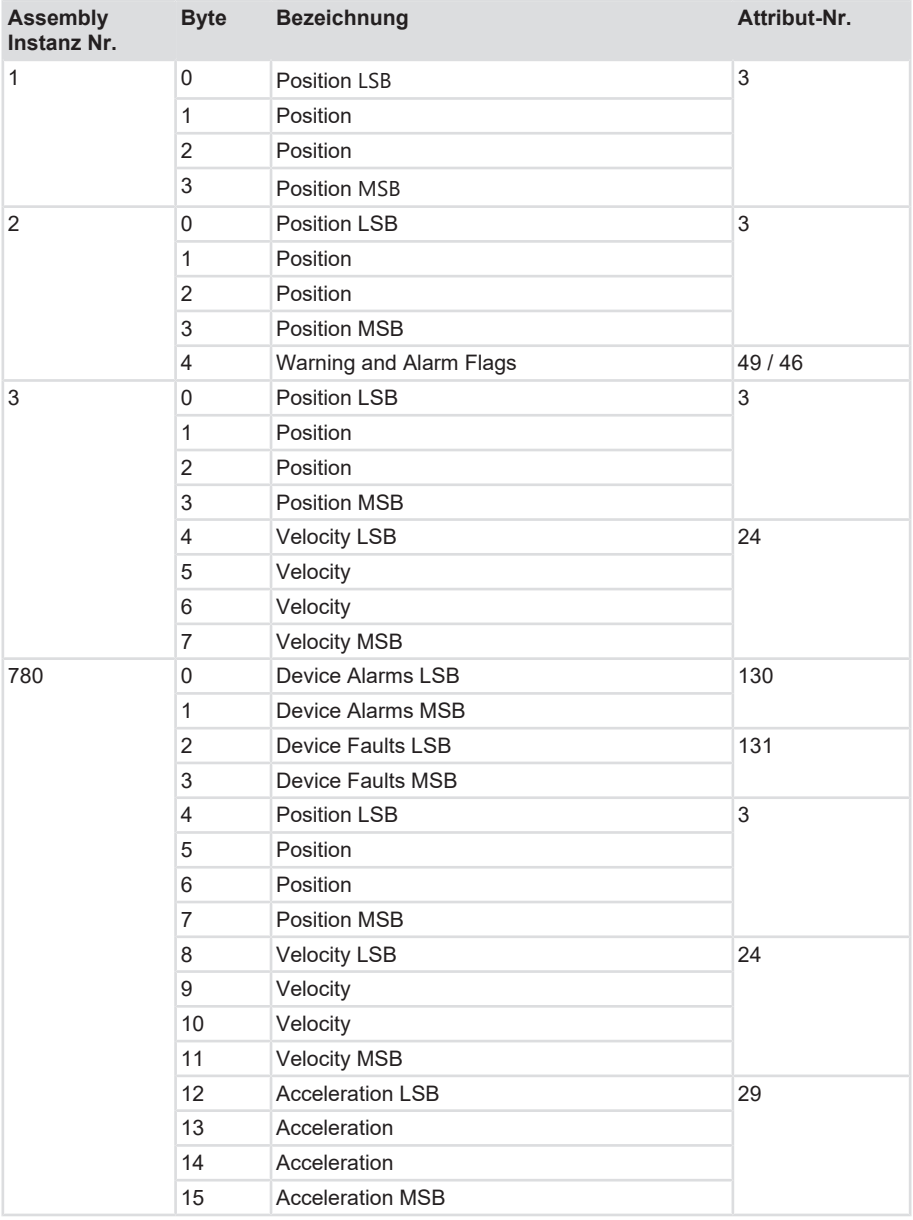

### **5.5.1.3 Output Assemblies**

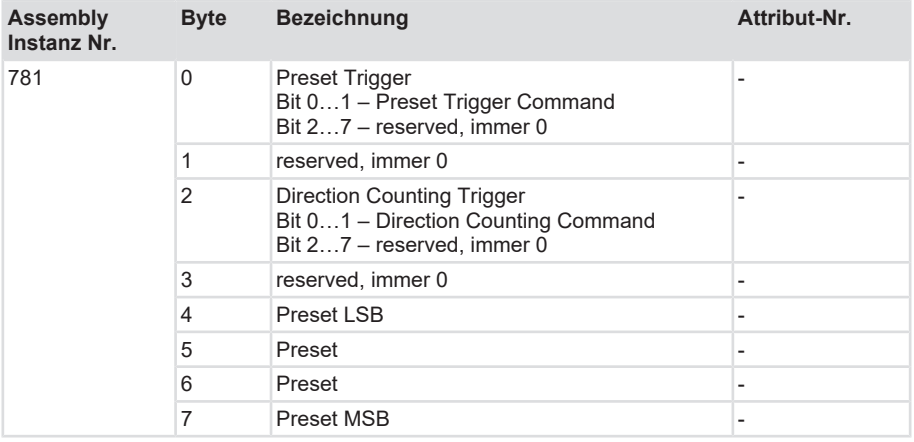

### **5.5.1.4 Wertetabelle der Preset Trigger Command Bits**

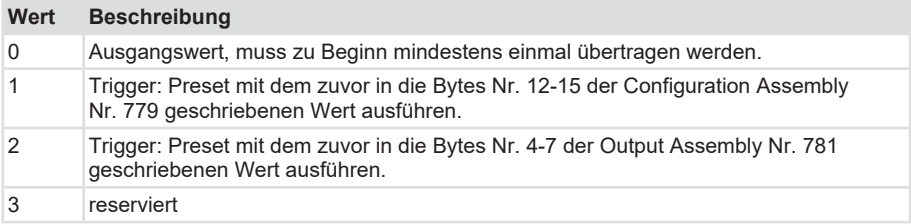

### **5.5.1.5 Wertetabelle der Direction Counting Command Bits**

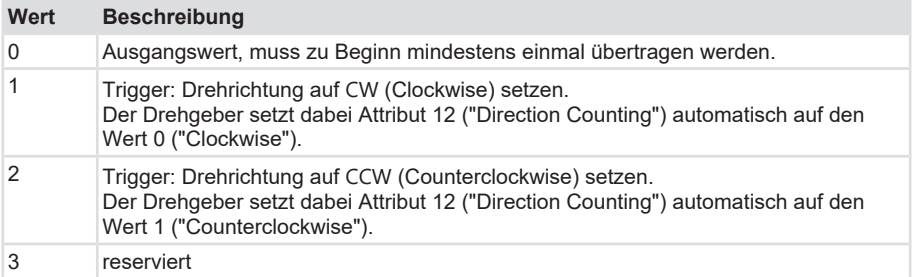

### <span id="page-50-4"></span><span id="page-50-3"></span><span id="page-50-0"></span>**5.5.2 Position Sensor Warnungen**

<span id="page-50-5"></span>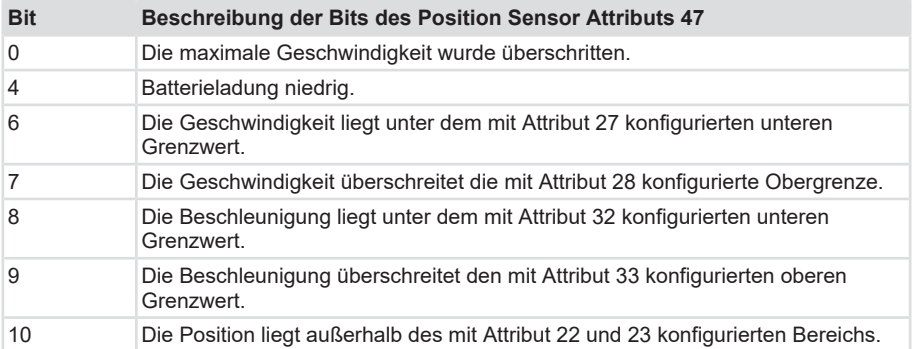

### <span id="page-50-1"></span>**5.5.3 Position Sensor Alarme**

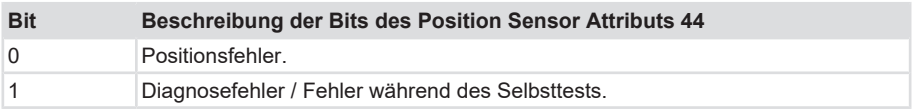

### <span id="page-50-2"></span>**5.5.4 Gerätealarme (Device Alarms)**

Beschreibung der Bits des Position Sensor Attributs 130.

Diese Bits zeigen geringfügige Fehler an.

<span id="page-51-1"></span>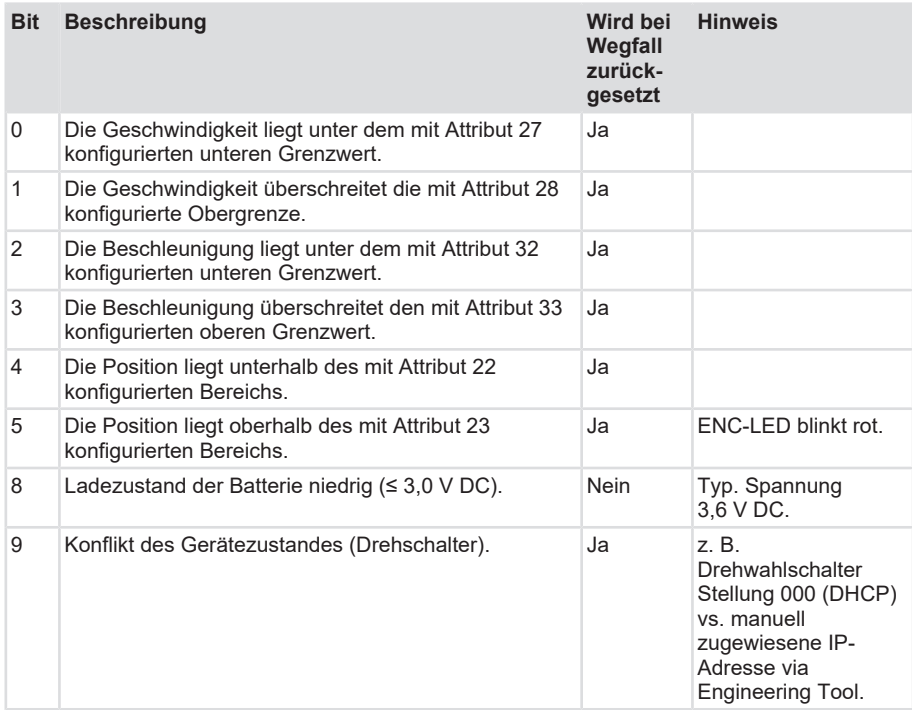

### <span id="page-51-0"></span>**5.5.5 Gerätefehler (Device Faults)**

Beschreibung der Bits des Position Sensor Attributs 131.

Diese Bits zeigen schwere Fehler an.

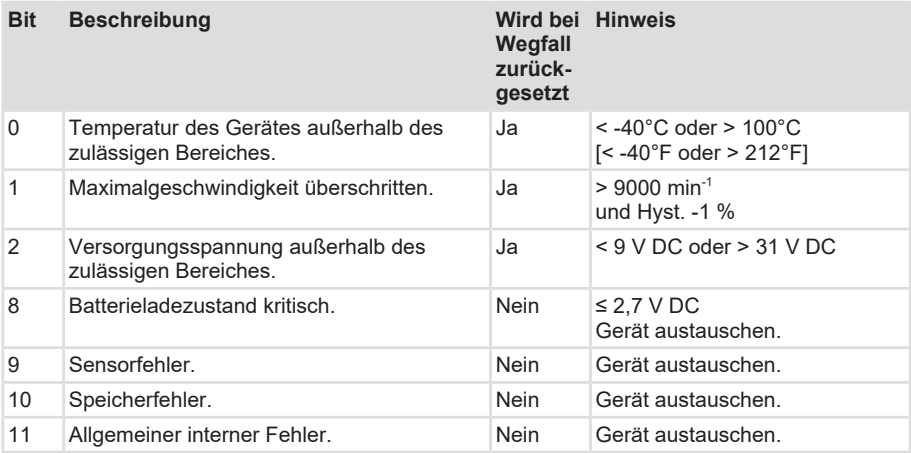

## <span id="page-52-0"></span>**5.6 Implicit Protection Mode und Explicit Protection Mode**

Implicit Protection Mode und Explicit Protection Mode sind Sicherheitserweiterungen, die der Drehgeber beim Aufbau von bestimmten Verbindungen automatisch aktiviert oder vom Nutzer per Drehschalter aktiviert werden können.

#### **Automatische Aktivierung und Deaktivierung des ImplicitProtection Mode**

Der Implicit Protection Mode wird auf dem Gerät automatisch aktiviert, sobald eine CIP Class 1 [Cyclic I/O] Verbindung zum Gerät aufgebaut ist. Der Mode wird auf dem Gerät deaktiviert, sobald die Verbindung beendet wird.

### **Schutzfunktionen im Implicit Protection Mode und im Explicit Protection Mode**

Sowohl im Implicit Protection Mode als auch im Explicit Protection Mode weist das Gerät folgende Konfigurationsänderungen zurück:

- Ändern der Ethernet-Konfigurationseinstellungen, z. B. der Portgeschwindigkeit.
- Ändern von IP-Einstellungen, wie z. B. IP-Adresse, Maske und [DHCP](#page-59-3) -Modus.
- Aktualisieren der Gerätefirmware.
- Deaktivieren oder erneutes Aktivieren externer Produktports.
- Durchführen von Remote-Resets (über das Netzwerk ausgelöste Resets).

### **Implicit Protection Mode: Erweiterter Schutz bei aktiver Exclusive-Owner Verbindung**

Wenn die in der [EDS-Datei](#page-60-3) definierte Exclusive Owner Verbindung namens "Status + Position + Velocity + Acceleration + PresetAndDirectionCounting + Config" (lesende / schreibende Verbindung) aufgebaut ist, weist das Gerät zusätzlich zu den oben aufgeführten Schutzfunktionen auch noch folgendes zurück:

• Ändern der Attribute des Position Sensor Object.

Durch diese Eigenschaft verhindert das Gerät, dass die Konfiguration auf zwei Wegen gleichzeitig verändert werden kann (per Output Assembly Nr. 781 und per Schreibzugriff auf die Attribute des Position Sensor Object).

### **Übersichtstabelle der Protection Mode Schutzfunktionen**

In der folgenden Tabelle sind die Schutzfunktionen im Detail beschrieben:

Protection Mode (Attribute 19 im Identity Object)

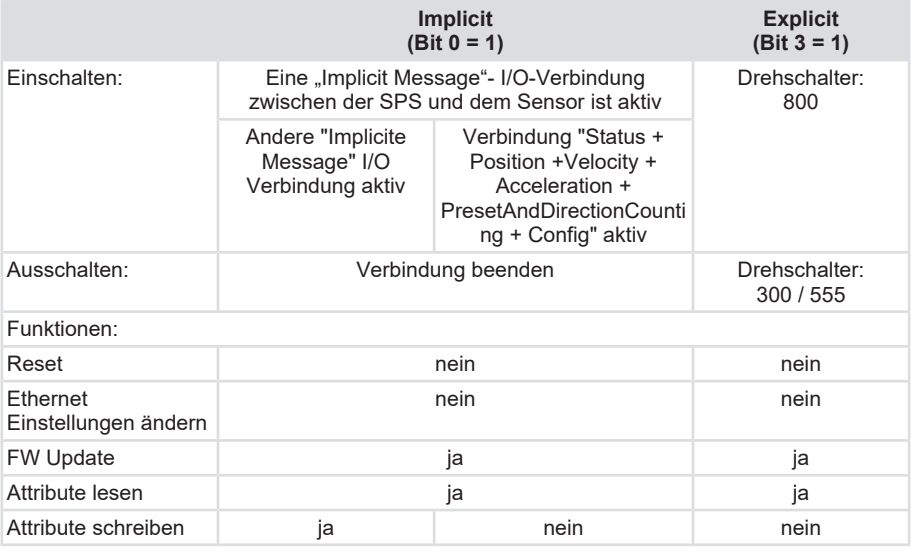

### **Aktivieren des Explicit Protection Mode**

Gehen Sie folgendermaßen vor, um den Explicit Protection Mode zu aktivieren:

- a) Schalten Sie die Spannungsversorgung des Drehgebers aus.
- b) Stellen Sie die Drehschalter auf die Position 800.
- c) Schalten Sie die Spannungsversorgung ein und warten Sie, bis die Modulstatusanzeige rot blinkt, die Netzwerkstatusanzeige erlischt und die Statusanzeigen erlöschen.
- d) Schalten Sie die Spannungsversorgung aus.
- e) Stellen Sie die Drehschalter für den Normalbetrieb ein.
- f) Schalten Sie die Spannungsversorgung ein.
- $\Rightarrow$  Das Gerät befindet sich jetzt im Explicit Protection Mode.

### **Deaktivieren des Explicit Protection Mode**

Gehen Sie folgendermaßen vor, um den Explicit Protection Mode zu deaktivieren:

- a) Schalten Sie die Spannungsversorgung des Drehgebers aus.
- b) Stellen Sie die Drehschalter auf die Position 300.
- c) Schalten Sie die Spannungsversorgung ein und warten Sie, bis die Modulstatusanzeige rot blinkt, die Netzwerkstatusanzeige erlischt und die Statusanzeigen erlöschen.
- d) Schalten Sie die Spannungsversorgung aus.
- e) Stellen Sie die Drehschalter für den Normalbetrieb ein.
- f) Schalten Sie die Spannungsversorgung ein.
- $\Rightarrow$  Das Gerät befindet sich jetzt nicht mehr im Explicit Protection Mode.

### <span id="page-54-1"></span><span id="page-54-0"></span>**5.7 Beschreibung der Features**

### **5.7.1 Address Conflict Detection (ACD)-Feature**

Standardmäßig ist das "[ACD](#page-59-5)"-Feature (Address Conflict Detection) von EtherNet/IP aktiviert. Wenn die Funktion nicht benötigt wird, können Sie die Funktion ausschalten. Über das Objekt 0xF5 (TCP/IP) Instanz 1, Attribut 11, können Informationen über Adresskonflikte ausgelesen werden. Schreiben Sie zum Ausschalten von ACD den Wert 0 in das Objekt 0xF5 (TCP/IP), Instanz 1, Attribut 10. Dies kann das Hochlaufen des Drehgebers leicht beschleunigen. Einzelheiten finden Sie in der CIP / EtherNet/IP-Spezifikation, siehe auch Kapitel [Übersicht der](#page-16-1) [Anschlüsse und LED \[](#page-16-1)[}](#page-16-1) [17\].](#page-16-1)

### <span id="page-54-2"></span>**5.7.2 Device Level Ring (DLR)-Feature**

Zum Schutz gegen den Bruch eines einzigen EtherNet-Netzwerkkabels kann bei dem Bau eines Geräterings das "Device Level Ring" Feature eingeschaltet werden, siehe Kapitel [Netzwerktopologien \[](#page-14-0)[}](#page-14-0) [15\].](#page-14-0) Alle am Ring angeschlossenen Geräte müssen unbedingt zwei EtherNet-Ports haben.

- a) Öffnen Sie im Fenster "Properties" der SPS oder in der Netzwerk-Schnittstelle im Logix Designer den Reiter "Network".
- b) Melden Sie die SPS z. B. als Ring-Supervisor an und stellen Sie die Netzwerk-Topologie auf "Ring" ein.
- ð Der Drehgeber unterstützt nun eine Ring-Topologie.

# <span id="page-55-1"></span><span id="page-55-0"></span>**6 Anhang**

# **6.1 Skalierungen**

Die Brauchbarkeit der vom Messsystem ausgegebenen Messwerte hängt wesentlich von deren Skalierung ab. Eine Skalierung der Messwerte setzt voraus, dass Rechenoperation durchgeführt werden müssen, die je nach Produkttyp vollständig oder nur teilweise unterstützt werden. Grundsätzlich existieren 3 verschiedene Skalierungsarten:

- 1. Binäre Skalierung = Scaling Function
- 2. Nicht-Binäre Skalierung = Universal Scaling Function
- <span id="page-55-2"></span>3. Skalierung mittels Getriebefaktor = Gear Factor

## **6.2 Subnetzmaske im Zusammenhang mit IP-Adresse**

Jede IP-Adresse lässt sich in eine Netz- und eine Host-Adresse unterteilen. Die Subnetzmaske bestimmt, an welcher Stelle diese Trennung stattfindet. Damit wird im Wesentlichen die Anzahl der maximal möglichen Hostadressen und Netzadressen bestimmt. Die Hostadressen sind den Teilnehmern eines Ethernet Netzwerks gleichzusetzen.

Grundsätzlich gibt es die 3 Adressklassen A, B und C.

### **Klasse A:**

16.777.214 Hosts pro Netz

Subnetzmaske: 255.0.0.0

Maximaler Adressbereich Netzadresse: 127.255.255.255

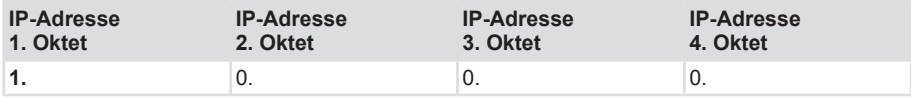

### **Klasse B:**

65.534 Hosts pro Netz

Subnetzmaske: 255.255.0.0

Maximaler Adressbereich Netzadresse: 191.255.255.255

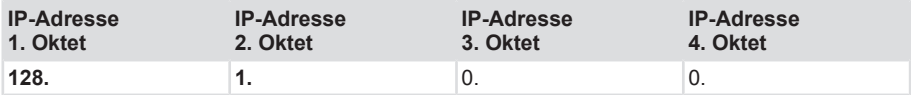

### **Klasse C:**

254 Hosts pro Netz

Subnetzmaske: 255.255.255.0

Maximaler Adressbereich Netzadresse: 223.255.255.255

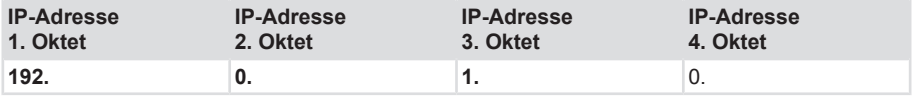

Die Standard Subnetzmaske ist 255.255.255.0 und lässt damit 254 Netzwerkteilnehmer zu.

# <span id="page-56-0"></span>**6.3 Umrechnungstabelle Dezimal / Hexadezimal**

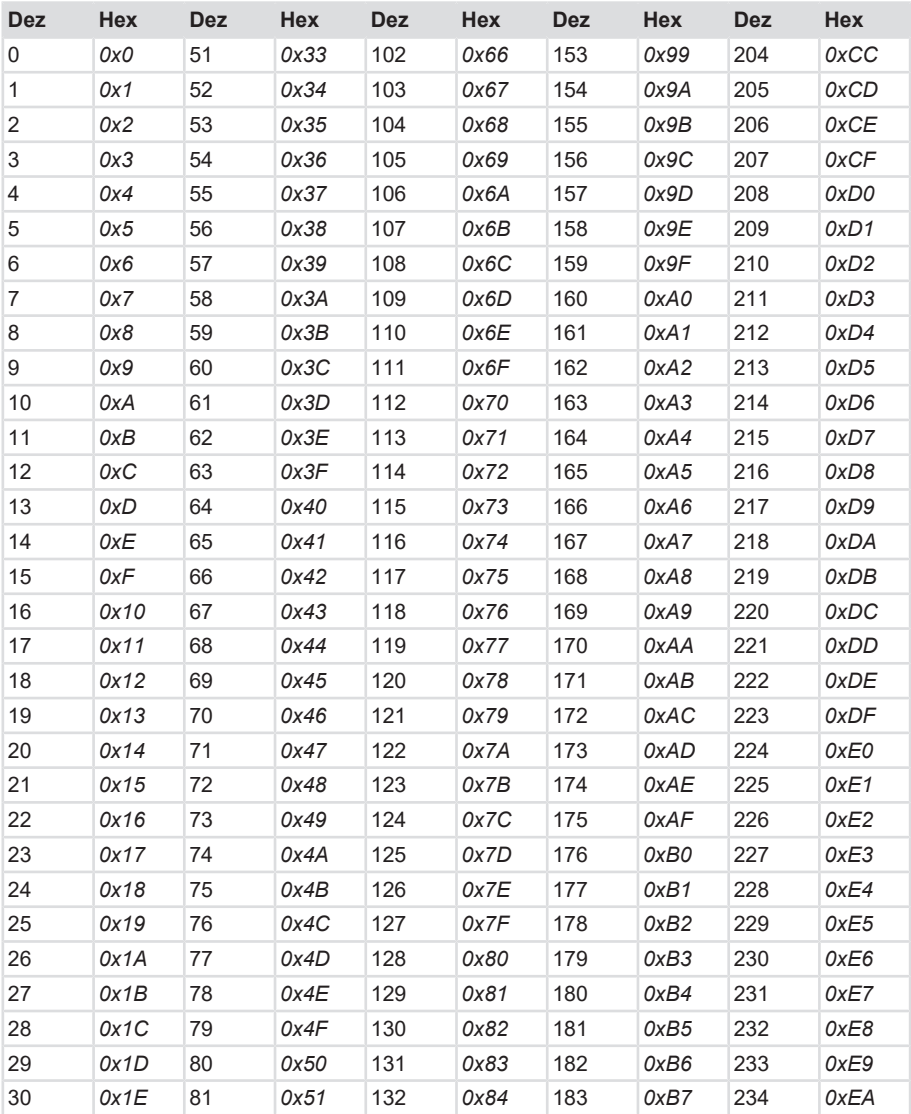

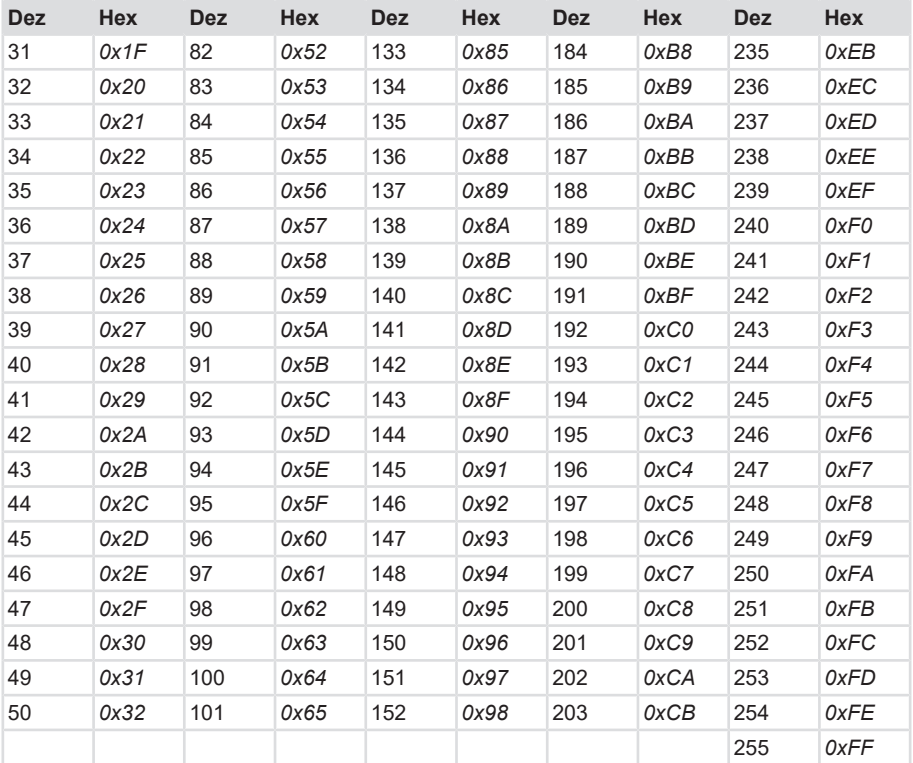

# <span id="page-57-0"></span>**6.4 Umrechnungstabelle Datentypen**

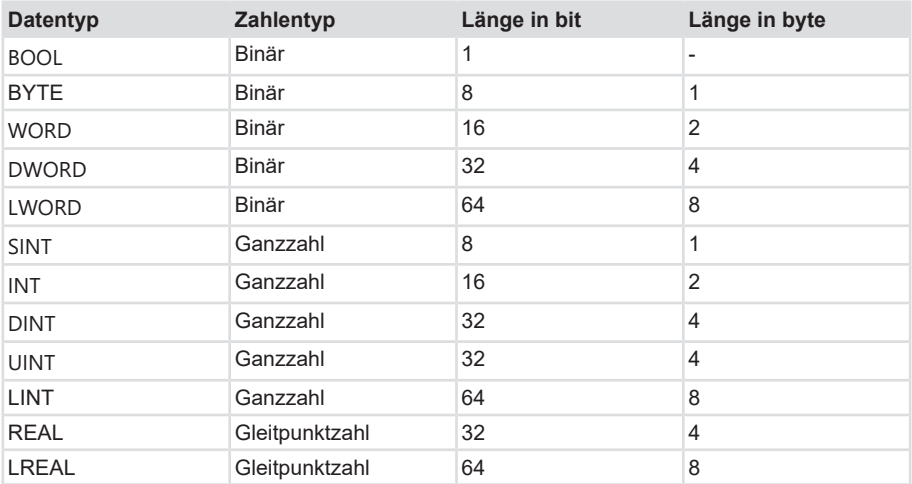

# <span id="page-58-0"></span>**7 Kontakt**

Sie wollen mit uns in Kontakt treten:

### **Technische Beratung**

Für eine technische Beratung, Analyse oder Unterstützung bei der Installation ist Kübler mit seinem weltweit agierenden Applikationsteam direkt vor Ort.

**Support International** (englischsprachig)

+49 7720 3903 849 [support@kuebler.com](mailto:support@kuebler.com)

Kübler Deutschland +49 7720 3903 849 Kübler Australien +61 3 7044 0090 Kübler China +86 10 8471 0818 Kübler Frankreich +33 3 89 53 45 45 Kübler Indien +91 8600 147 280 Kübler Italien +39 0 26 42 33 45 Kübler Österreich +43 3322 43723 12 Kübler Polen +48 6 18 49 99 02 Kübler Türkei +90 216 999 9791 Kübler USA +1 855 583 2537

### **Reparatur-Service / RMA-Formular**

Für Rücksendungen verpacken Sie das Produkt bitte ausreichend und legen das ausgefüllte "Formblatt für Rücksendungen" bei.

#### [www.kuebler.com/rma](https://www.kuebler.com/rma)

Schicken Sie Ihre Rücksendung, unter Angabe der [RMA](#page-60-14)-Referenz, an nachfolgende Anschrift.

#### **Kübler Group Fritz Kübler GmbH**

Schubertstraße 47 D-78054 Villingen-Schwenningen **Deutschland** 

Tel. +49 7720 3903 0 Fax +49 7720 21564

[info@kuebler.com](mailto:info@kuebler.com) [www.kuebler.com](http://www.kuebler.com)

# <span id="page-59-0"></span>**Glossar**

### <span id="page-59-5"></span>**ACD**

Address Conflict Detection

### <span id="page-59-7"></span>**ASCII**

American Standard Code for Information Interchange. 7-bit Codierung

### <span id="page-59-12"></span>**BOOL**

Datentyp, ein BOOL (oder auch Boolean) steht für einen Wahrheitswert, der entweder true also wahr oder false also unwahr sein kann.

### <span id="page-59-2"></span>**BOOTP**

Bootstrap Protocol

### <span id="page-59-10"></span>**CCW**

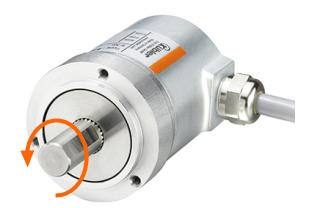

counterclockwise (engl.), gegen den Uhrzeigersinn. Bezogen auf die Drehrichtung. Der Positionswert steigt beim Drehen der Achse gegen den Uhrzeigersinn (auf die Achse an der Flanschseite blickend)

### <span id="page-59-6"></span>**CIP**

Common Industrial Protocol

#### <span id="page-59-9"></span>**CW**

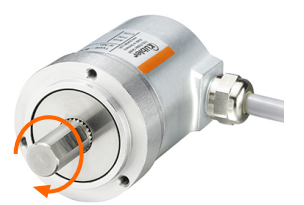

clockwise (engl.), im Uhrzeigersinn. Bezogen auf die Drehrichtung. Der Positionswert steigt beim Drehen der Achse im Uhrzeigersinn (auf die Achse an der Flanschseite blickend)

### <span id="page-59-1"></span>**Default**

engl. für Standard, meist als Default-Wert verwendet. Ab Werk voreingestellter Wert eines veränderlichen Konfigurationswerts.

### <span id="page-59-3"></span>**DHCP**

Dynamic Host Configuration Protocol

### <span id="page-59-11"></span>**DINT**

Datentyp, Ein Operand vom Datentyp DINT (Double Integer) hat eine Länge von 32 Bit und besteht aus zwei Komponenten: einem Vorzeichen und einem Zahlenwert im Zweierkomplement.

### <span id="page-59-4"></span>**DLR**

Device Level Ring

### <span id="page-59-13"></span>**DWORD**

Datentyp, ein DWORD besteht aus zwei WORD, welches wiederum jeweils aus 2 Byte besteht und die Byte wiederum bestehen aus jeweils 8 **Bit.** 

#### <span id="page-59-8"></span>**EMV**

Elektromagnetische Verträglichkeit

#### <span id="page-60-3"></span>**EDS-Datei**

EDS (Electronic Data Sheet). Eine EDS-Datei wird vom Hersteller passend zum Gerät bereitgestellt. Sie enthält maschinenlesbar genaue Informationen zum Gerät und dessen Kommunikation. EDS-Dateien enthalten u.a. Beschreibungen des Gerätes (Name, Product Code, Manufacturer ID) und dessen Kommunikation. Sie enthält die verfügbaren Objekte, Attribute, Assemblies, Parameter und Verbindungen mit Beschreibungen, genauen Definitionen der Datentypen und Längen der Daten. Eine EDS-Datei vereinfacht die Einbindung eines Gerätes in ein SPS-System stark.

#### <span id="page-60-4"></span>**FRAM**

Abkürzung: Ferroelectric Random Access Memory, engl. nichtflüchtiger Speicher, beidem der Speicher- und Löschvorgang durch eine Polarisationsänderung in einer ferroelektrischen Schicht realisiert wird.

#### <span id="page-60-13"></span>**INT**

Datentyp, Integer, Ein Integer besteht in der Regel aus 16 Bit.

### <span id="page-60-6"></span>**LED**

engl. Light Emitting Diode, Leuchtdiode. Ist ein Halbleiter-Bauelement, das Licht ausstrahlt.

### <span id="page-60-0"></span>**LLDP**

Link Layer Discovery Protocol. Ein Protokoll zum Bestimmen der Netzwerktopologie.

### <span id="page-60-10"></span>**LSB**

engl. Least Significant Bit, Kleinstes signifikantes Bit

#### <span id="page-60-12"></span>**LWORD**

Datentyp, Long WORD, besteht aus zwei DWORD.

#### <span id="page-60-11"></span>**MSB**

engl: Most Significant Bit, Höchstwertiges Bit

#### <span id="page-60-8"></span>**MSG-Befehl**

MSG-Strompfadbefehl ("Message") wie im Handbuch des Logix Designers beschrieben.

#### <span id="page-60-7"></span>**MUR**

Measuring Units per Revolution

### <span id="page-60-2"></span>**ODVA**

Open DeviceNet Vendor Association: Die ODVA ist eine Organisation zur Entwicklung von Standards und ein Mitgliederverband, zu dessen Mitgliedern die weltweit führenden Unternehmen der industriellen Automatisierung gehören. Die ODVA definiert und gibt die Dokumentation zu den Standards CIP und EtherNet/IP heraus.

### <span id="page-60-9"></span>**ONS-Befehl**

ONS-Strompfadbefehl ("One Shot") wie im Handbuch der Software Studio 5000 Logix Designer beschrieben.

#### <span id="page-60-5"></span>**PE**

Abkürzung: Protective Earth, engl. Leiter zum Schutz der Sicherheit gegen elektrischen Schalg (Erdschutzleiter).

#### <span id="page-60-1"></span>**QoS**

Quality of Service

#### <span id="page-60-14"></span>**RMA**

engl: Return Material Authorization, Berechtigung zur Materialrücksendung, z.B. bei Reklamationen

### <span id="page-61-6"></span>**SINT**

Datentyp, Short Integer, ein Operand vom Datentyp SINT (Short INT) hat eine Länge von 8 Bit und besteht aus zwei Komponenten: einem Vorzeichen und einem Zahlenwert.

### <span id="page-61-4"></span>**SPS**

Speicherprogrammierbare Steuerung

### <span id="page-61-1"></span>**TCP/IP**

TCP/IP steht für "Transmission Control Protocol/Internet Protocol" und ermöglicht es mit dem Internet verbundenen Geräten, über Netzwerke miteinander zu kommunizieren

### <span id="page-61-3"></span>**TMR**

Total Measuring Range

### <span id="page-61-2"></span>**UDP**

Abkürzung: User Datagram Protocol, engl. ist ein minimales, verbindungsloses Netzwerkprotokoll, das zur Transportschicht der Internetprotokollfamilie gehört.

### <span id="page-61-7"></span>**UINT**

Datentyp, ein Operand vom Datentyp UINT (Unsigned INT) hat eine Länge von 16 Bit und enthält Zahlenwerte ohne Vorzeichen.

### <span id="page-61-0"></span>**USF**

Universal Scaling Function, eine nichtbinäre Skalierungsfunktion (ohne Überlauffehler)

### <span id="page-61-5"></span>**WORD**

Datentyp. Ein WORD beinhaltet 2 Byte, die wiederum je 8 Bits beinhalten.

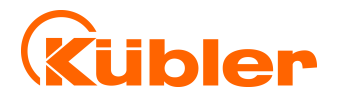

**Kübler Group Fritz Kübler GmbH** Schubertstr. 47 D-78054 Villingen-Schwenningen Germany Phone +49 7720 3903-0 Fax +49 7720 21564 [info@kuebler.com](mailto:info@kuebler.com) [www.kuebler.com](http://www.kuebler.com/)